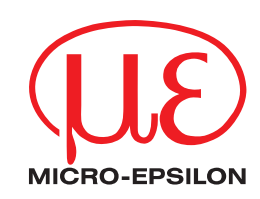

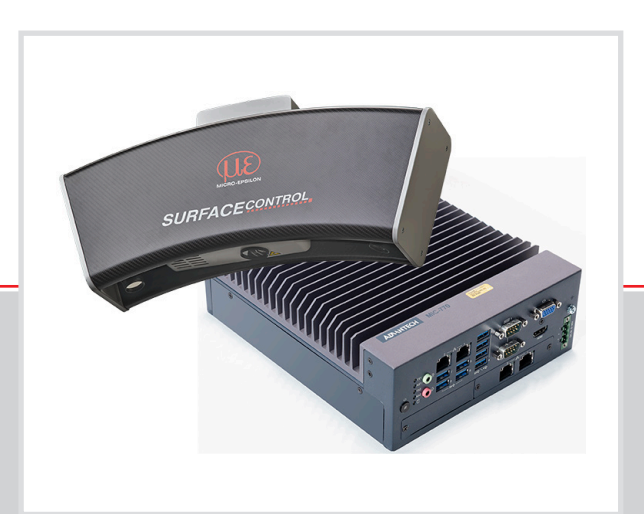

Operating Instructions **surfaceCONTROL 3D SC2500 / SC2510**

SC2500-300 SC2510-300 SC2500-400 SC2510-400 SC2500-575 SC2510-575

MICRO-EPSILON MESSTECHNIK GmbH & Co. KG Koenigbacher Str.15

94496 Ortenburg/Germany

Tel. +49 (0) 8542 / 168-0 Fax +49 (0) 8542 / 168-90 e-mail info@micro-epsilon.com www.micro-epsilon.com

# **Contents**

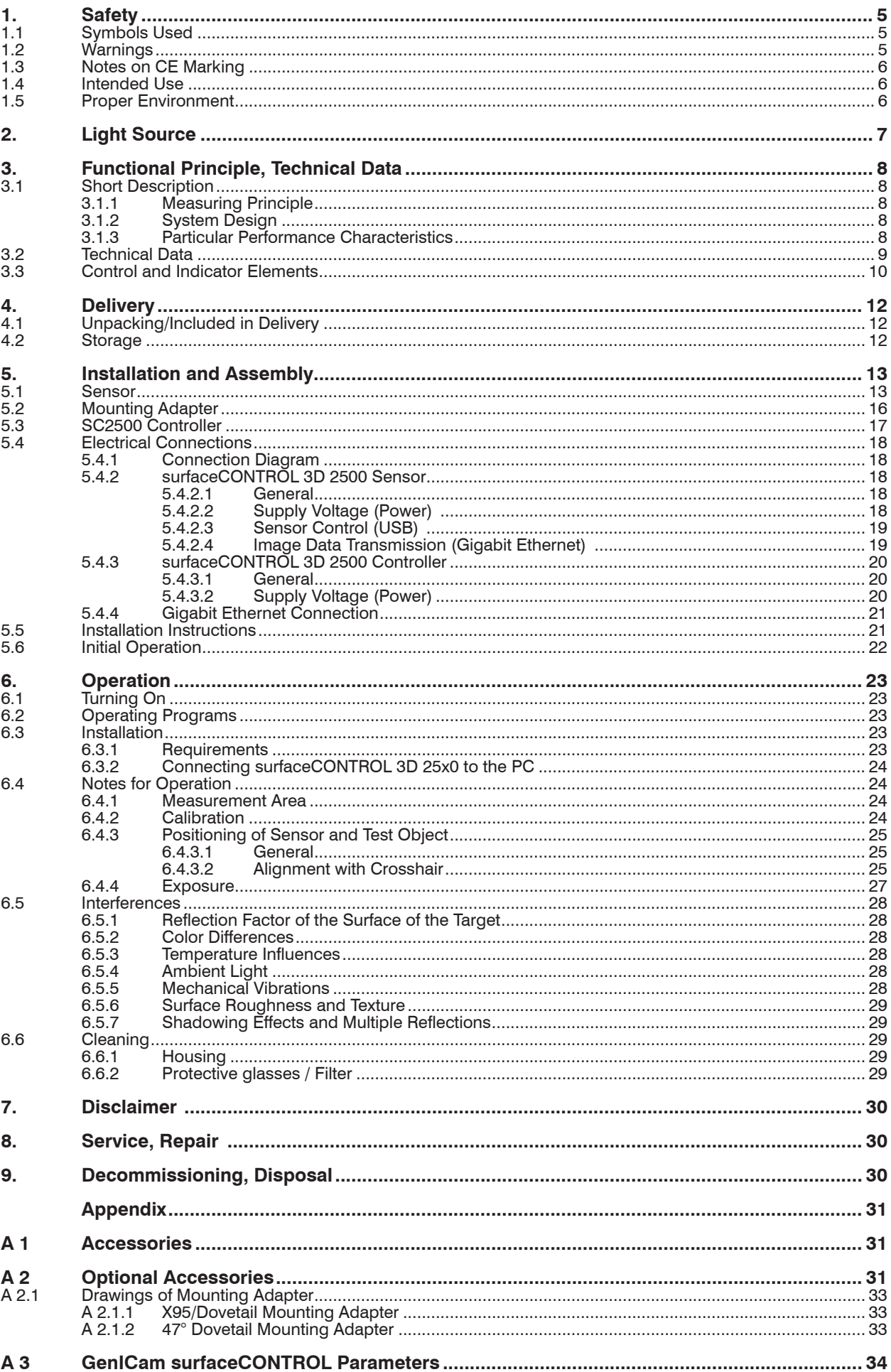

# <span id="page-4-0"></span>**1. Safety**

System operation assumes knowledge of the operating instructions.

#### **1.1 Symbols Used**

The following symbols are used in these operating instructions:

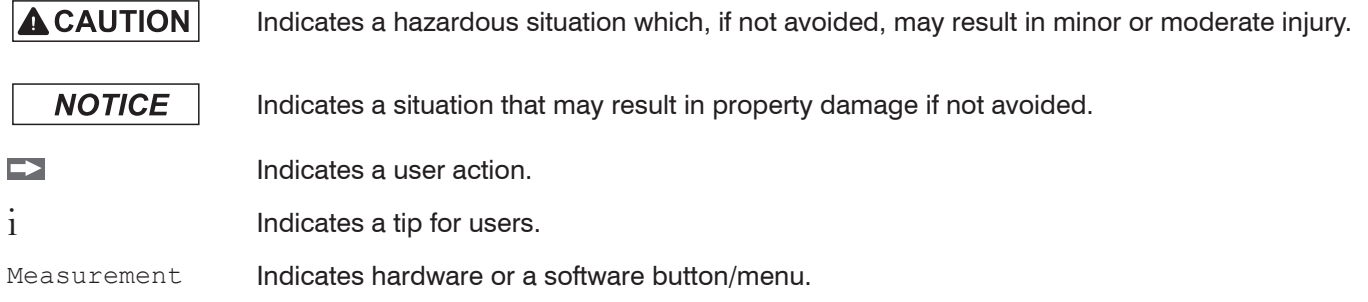

## **1.2 Warnings**

**A CAUTION** 

**NOTICE** 

- Do not look directly into the light source of the sensor.
	- > Risk of injury, damage to the eyes and skin

Connect the power supply and the display/output device according to the safety regulations for electrical equipment.

- > Risk of injury
- > Damage to or destruction of the sensor

#### Avoid shocks and impacts to the sensor and the controller.

> Damage to or destruction of the sensor and/or the controller

The supply voltage must not exceed the specified limits.

> Damage to or destruction of the sensor

Avoid constant exposure of the sensor to dust or splashes of water by taking suitable measures such as blowing off or using a protective housing.

> Damage to or destruction of the sensor

Do not touch the protective windows. Remove any fingerprints immediately using pure alcohol and a clean cotton cloth without leaving any streaks.

> Failure of the measuring device

Protect the cables against damage.

> Failure of the measuring device

The sensor housing may only be opened by authorized persons.

> Damage to or destruction of the sensor

Only plug in or disconnect devices when disconnected from the power supply.

# <span id="page-5-0"></span>**1.3 Notes on CE Marking**

The following apply to the surfaceCONTROL 3D 25x0 measuring system:

- **-** EU Directive 2014/30/EU
- **-** EU Directive 2011/65/EU

Products which carry the CE mark satisfy the requirements of the EU directives cited and the relevant applicable harmonized European standards (EN). The measuring system is designed for use in industrial environments.

The EU Declaration of Conformity and the technical documentation are available to the responsible authorities according to the EU Directives.

## **1.4 Intended Use**

- **-** The surfaceCONTROL 3D 25x0 measuring system is designed for use in an industrial environment. It is used for
	- Non-contact optical measurement of diffuse reflective surfaces
	- Quality monitoring as well as form/position and surface inspection
- **-** The sensor must only be operated within the limits specified in the technical data, see Chap. 3.2.
- **-** The sensor must be used in such a way that no persons are endangered or machines and other material goods are damaged in the event of malfunction or total failure of the sensor.
- **-** Take additional precautions for safety and damage prevention in case of safety-related applications.

# **1.5 Proper Environment**

- **-** Protection class
	- Sensor, controller: IP40 (only applies in the case of connected output connectors and/or installed protective caps)

Optical paths during operation are excluded from the protection class. Contamination of the paths causes impairment or failure of the function.

The IP40 protection class is a specification that is limited to protection from dust and water. Oil, steam and emulsion effects are not included in this protection class and must be evaluated separately.

- **-** Temperature range
	- Operation
		- Sensor: 5 ... +40 °C (+41 ... +104 °F)
		- Controller:  $-10 ... +60 °C (+14 ... +140 °F)^1$
	- Storage
		- Sensor:  $-10 ... +50 °C (+14 ... +122 °F)$
	- Controller:  $-40 ... +85 °C (-40 ... 185 °F)$
- **-** Humidity: 20 ... 80 % (non-condensing)
- **-** Ambient pressure: Atmospheric pressure

1) Max. permissible operating temperature with 0.7 m/s air blow

# <span id="page-6-0"></span>**2. Light Source**

The surfaceCONTROL 3D 25x0 sensor works with an LED lighting unit. Measurement is performed using blue light at the dominant 462 nm wavelength. The sensor is included in risk group 2 according to EN 62471: 2008.

Do not look into the lens. Consciously close your eyes or immediately turn away if the optical radia-**A** CAUTION tion enters the eye.

The warning sign below is attached to the front side:

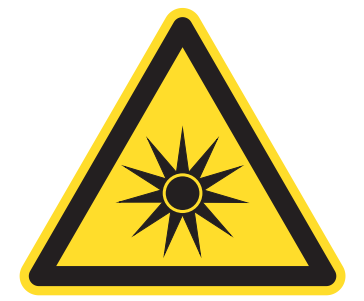

*Fig. 1 LED warning sign*

- i If the information sign is covered over when the unit is installed, the user must ensure that a supplementary infor-<br>I mation sign is attached at the installation location.
- mation sign is attached at the installation location.

# <span id="page-7-0"></span>**3. Functional Principle, Technical Data**

- **3.1 Short Description**
- **3.1.1 Measuring Principle**

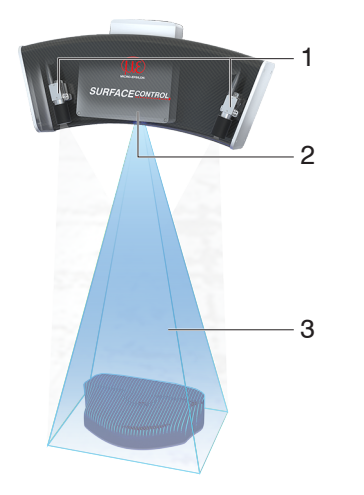

surfaceCONTROL 3D 25x0 is a sensor for non-contact and non-destructive optical and three-dimensional detection of components with diffuse reflective surfaces. It operates according to the optical triangulation principle (fringe projection):

- **-** Using a matrix projector, a sequence of patterns is projected onto the test object surface.
- **-** The light of the patterns diffusely reflected by the test object surface is recorded by two cameras.
- **-** The three-dimensional surface of the test object is then calculated from the recorded image sequence and the arrangement of the two cameras to each other.
	- 1 Cameras
	- 2 Projection unit
	- 3 Fringe light

*Fig. 2 Measuring principle with sensor*

## **3.1.2 System Design**

The surfaceCONTROL 3D 25x0 measuring system is composed of a compact sensor with a large measuring field and a controller. The captured 3D data is transferred to the external controller where they are processed.

Gigabit Ethernet ensures fast data output. The 2D/3D Gateway II supports EtherNet/IP, PROFINET and EtherCAT connections. 3DInspect and DefMap3D are powerful software tools that enable precise 3D measurements and surface inspection.

GigE Vision compatibility also allows easy integration into third-party image processing software. The comprehensive SDK for customer software integration rounds off the software package.

#### **3.1.3 Particular Performance Characteristics**

- **-** surfaceCONTROL 3D 25x0 is characterized by a compact design and highly accurate measurements while at the same time achieving high throughput of 3D points.
- **-** Data are output via Gigabit Ethernet. GigE Vision compatibility allows the sensor to be integrated in different ways:
	- **Software provided by Micro-Epsilon**
	- **Software by third parties**
	- SDK
- **-** Gigabit Ethernet as a fast default connection to the PC

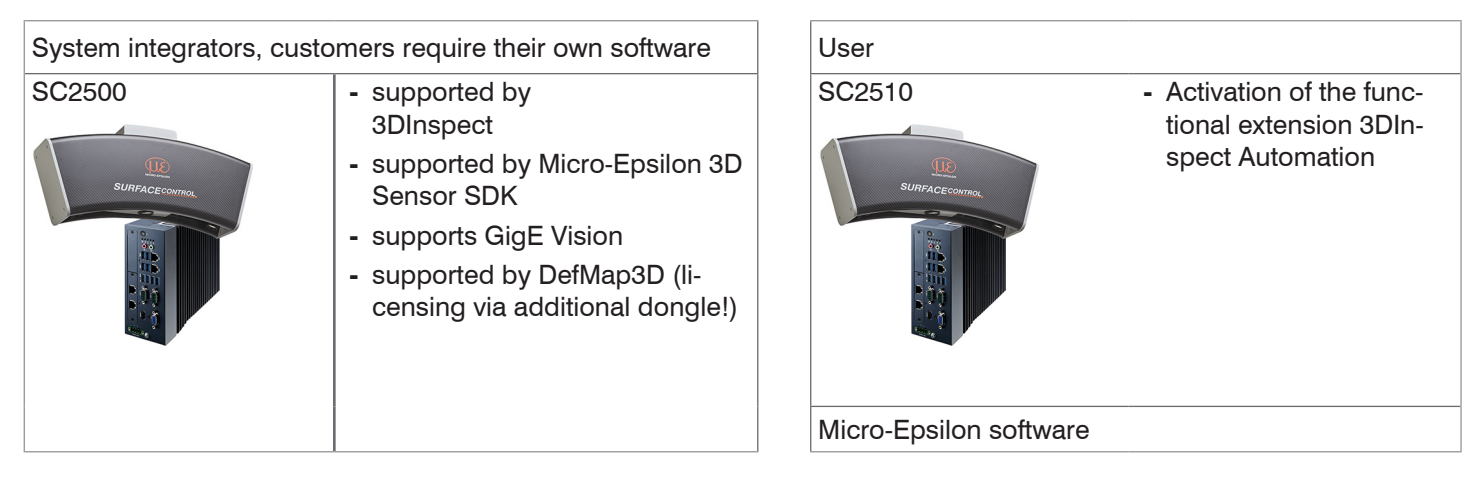

# <span id="page-8-0"></span>**3.2 Technical Data**

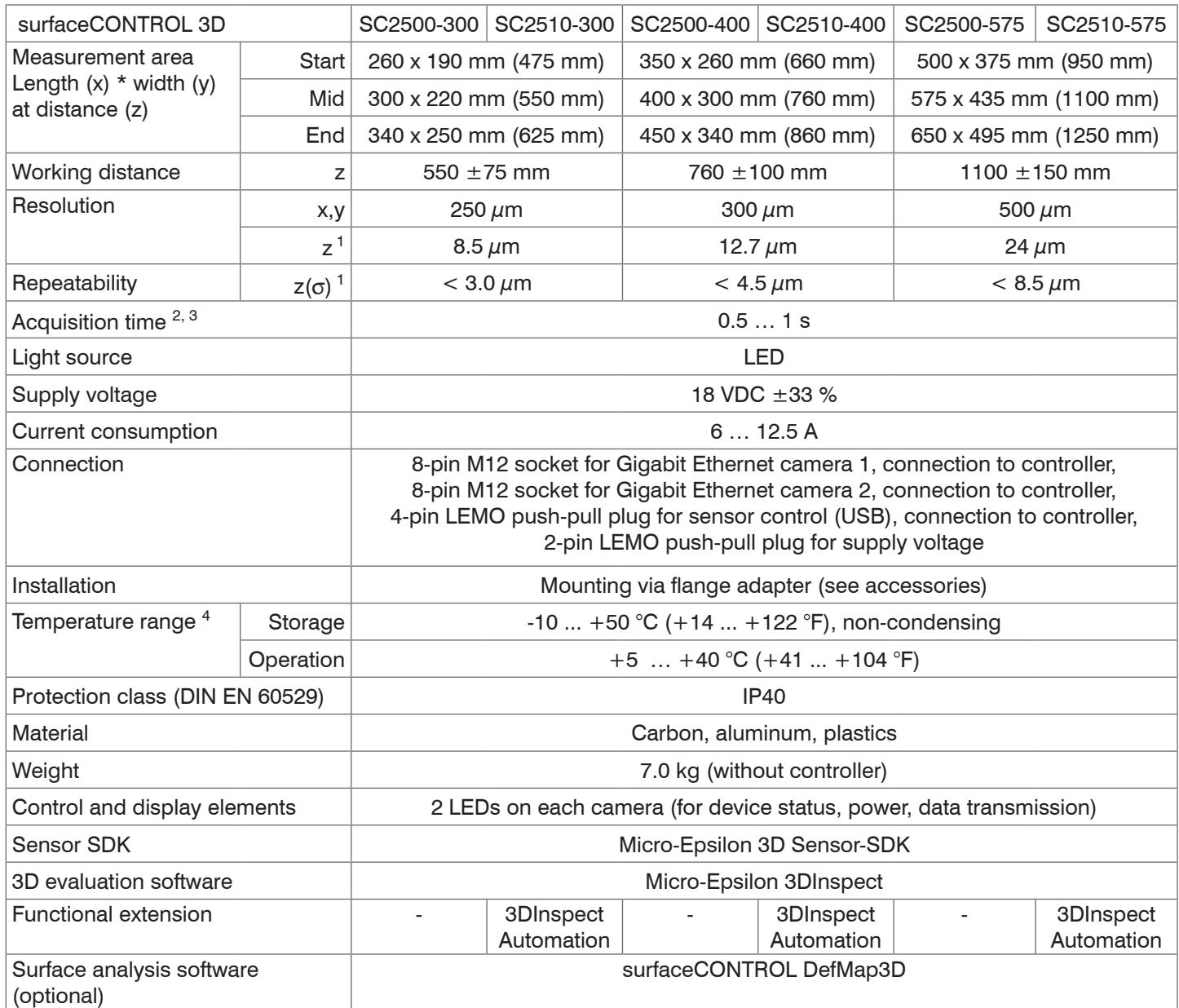

1) Measured on measuring object with cooperative surface in the mid of the measurement area while the "EnhancedSNR" parameter is enabled and a 3x3 mean value filter is used once at a consistent room temperature.

2) Duration that the sensor requires for the image acquisition of the pattern projections (without processing and evaluation time).

3) Applies for exposure times < 25 ms

4) Projector with active cooling. Air-cooled. Projection area and cooling area are separated.

<span id="page-9-0"></span>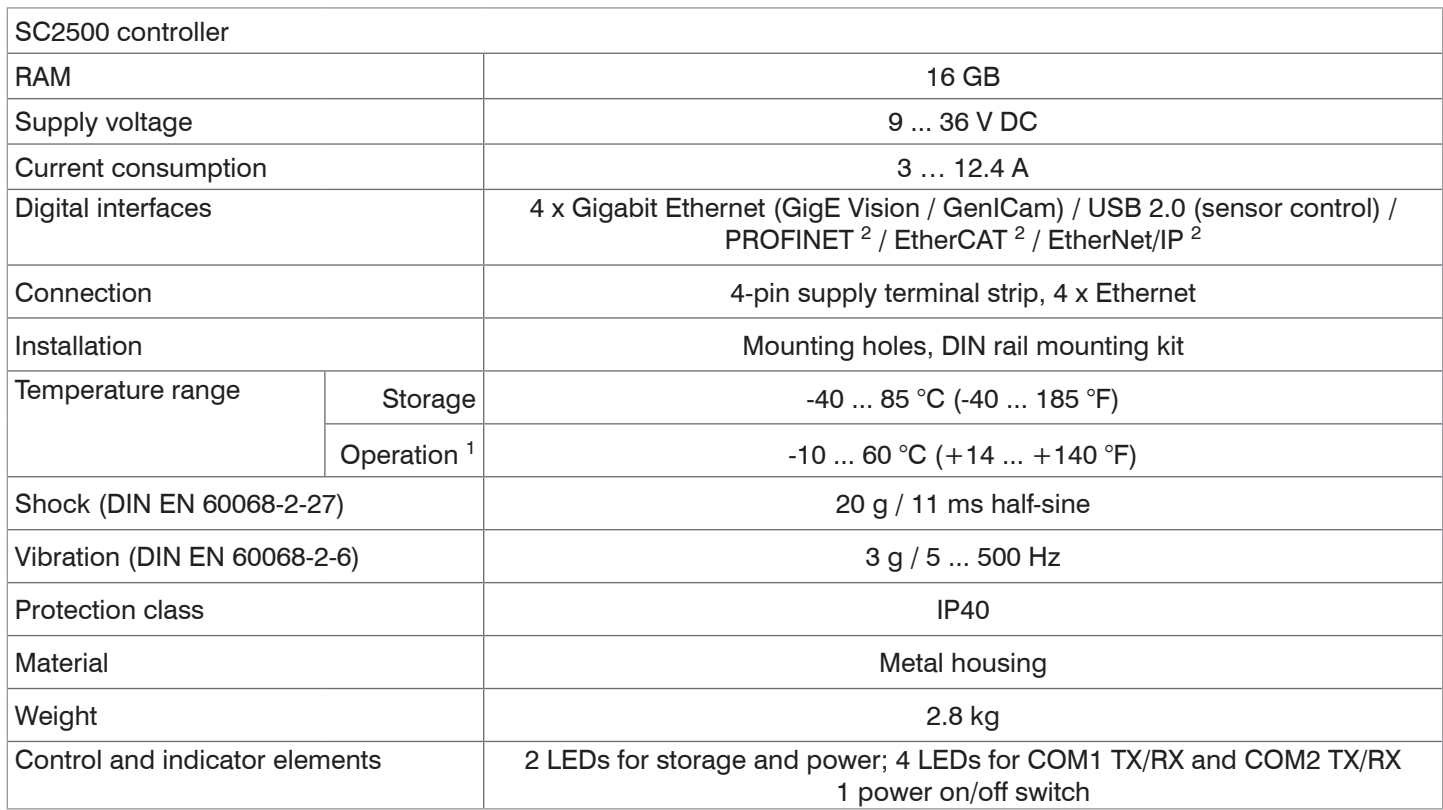

1) Max. permissible operating temperature with 0.7 m/s air blow

2) Connection via Processing Unit interface module

# **3.3 Control and Indicator Elements**

Each of the two cameras has two LEDs for status indication on the rear side.

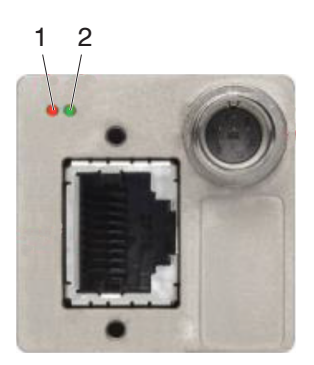

| LED <sub>1</sub> | Orange            | Ethernet connection available |
|------------------|-------------------|-------------------------------|
|                  | Flashing orange   | Ethernet data traffic         |
| IFD2             | Green             | Power supply to the camera    |
|                  | Flashing green    | Boot process is running       |
|                  | 4 x fast flashing | Transmission error            |

*Fig. 3 LED indicators of camera*

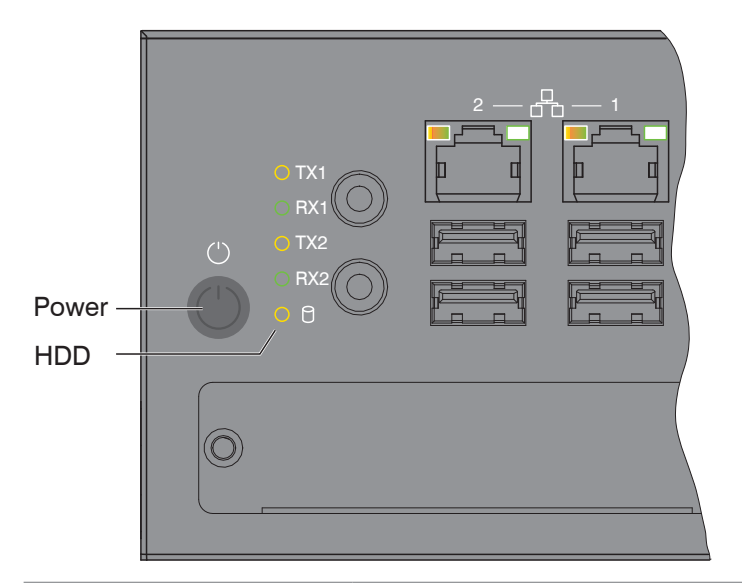

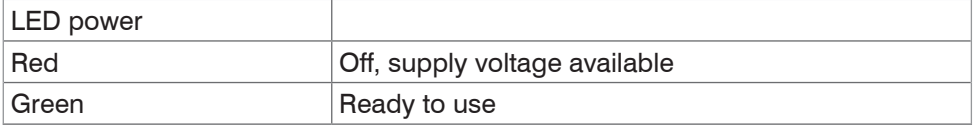

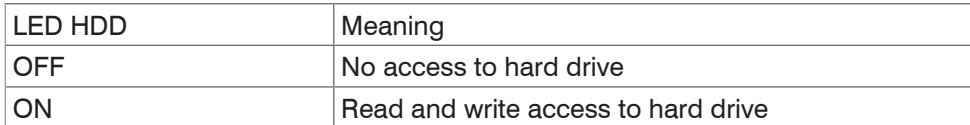

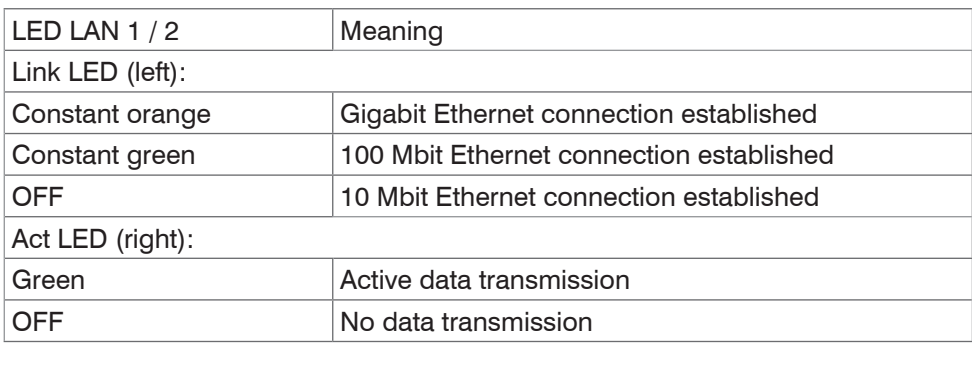

Power button Turns on/off the controller

*Fig. 4 Controller LEDs, on/off switch*

# <span id="page-11-0"></span>**4. Delivery**

# **4.1 Unpacking/Included in Delivery**

- **-** 1 Sensor surfaceCONTROL 3D 25x0
- **-** 1 Controller SC2500
- **-** 1 Cable harness/5 m/standard for surfaceCONTROL
- **-** 1 Assembly Instructions
- **-** 1 Calibration protocol
- **-** 1 Table power pack sensor
- **-** 1 Ethernet patch cable (Cat6A, grey, 5 m)
- **-** 1 DIN rail mounting kit for controller
- **-** 1 Power supply cable (4-pol. terminal block resp. open ends)
- Carefully remove the components of the measuring system from the packaging and ensure that the goods are forwarded in such a way that no damage can occur.
- Check the delivery for completeness and shipping damage immediately after unpacking.
- If there is damage or parts are missing, immediately contact the manufacturer or supplier.

# **4.2 Storage**

Humidity: 20 % ... 80 % (non-condensing)

Temperature range (storage)

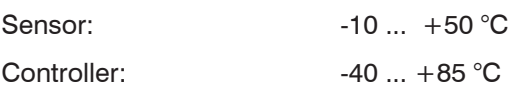

# <span id="page-12-0"></span>**5. Installation and Assembly**

# **5.1 Sensor**

All components of the sensor are preassembled at the factory.

 $\blacktriangleright$  Refer to the dimensional drawings for the mounting dimensions.

- Ensure careful handling during installation and operation. **NOTICE** Damage to or destruction of the sensor
- Before connecting the sensor to the power supply and the system computer, mount it on a tripod or robot with the  $\rightarrow$ appropriate mounting adapters.

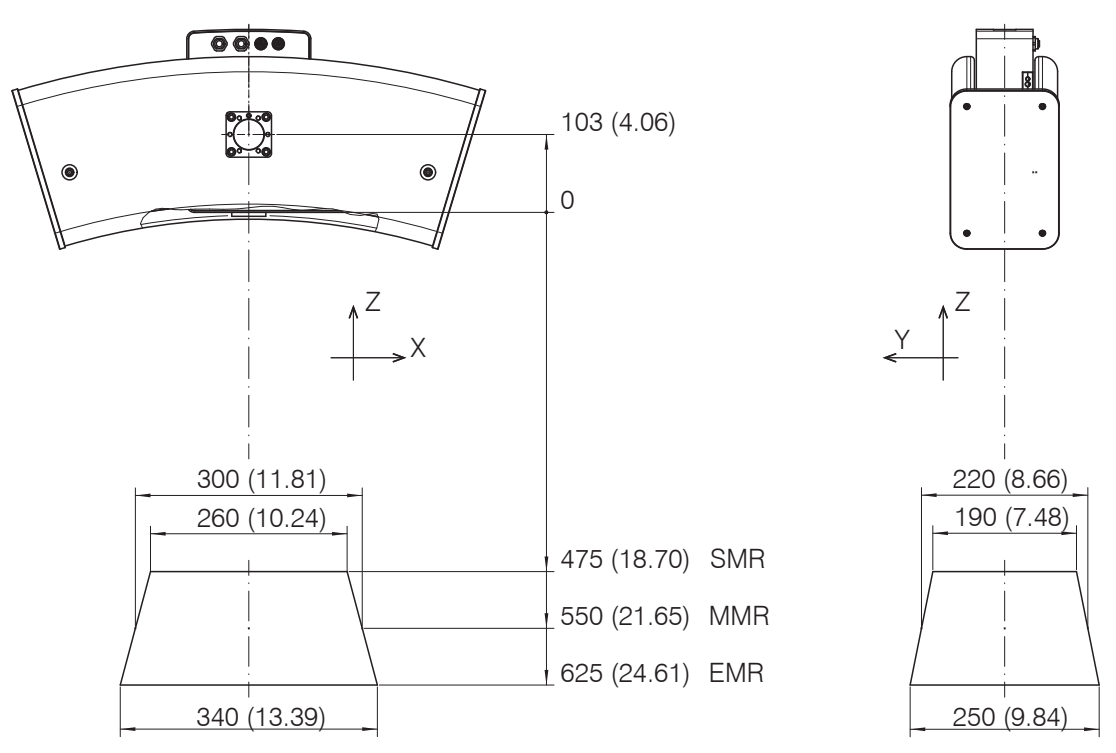

*Fig. 5 Dimensional drawing of surfaceCONTROL 3D SC25x0-300* measurement area*, dimensions in mm (inches)*

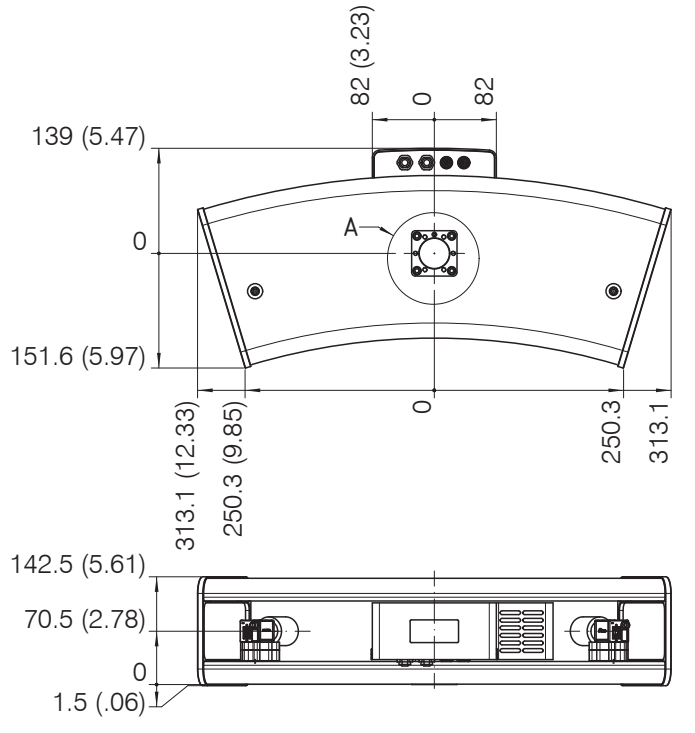

*Fig. 6 Dimensional drawing of surfaceCONTROL 3D SC25x0 sensor, dimensions in mm (inches)*

 $SMR = Start$  of measuring range  $MMR = Midrange$  EMR = End of measuring range

surfaceCONTROL 3D SC2500 / SC2510

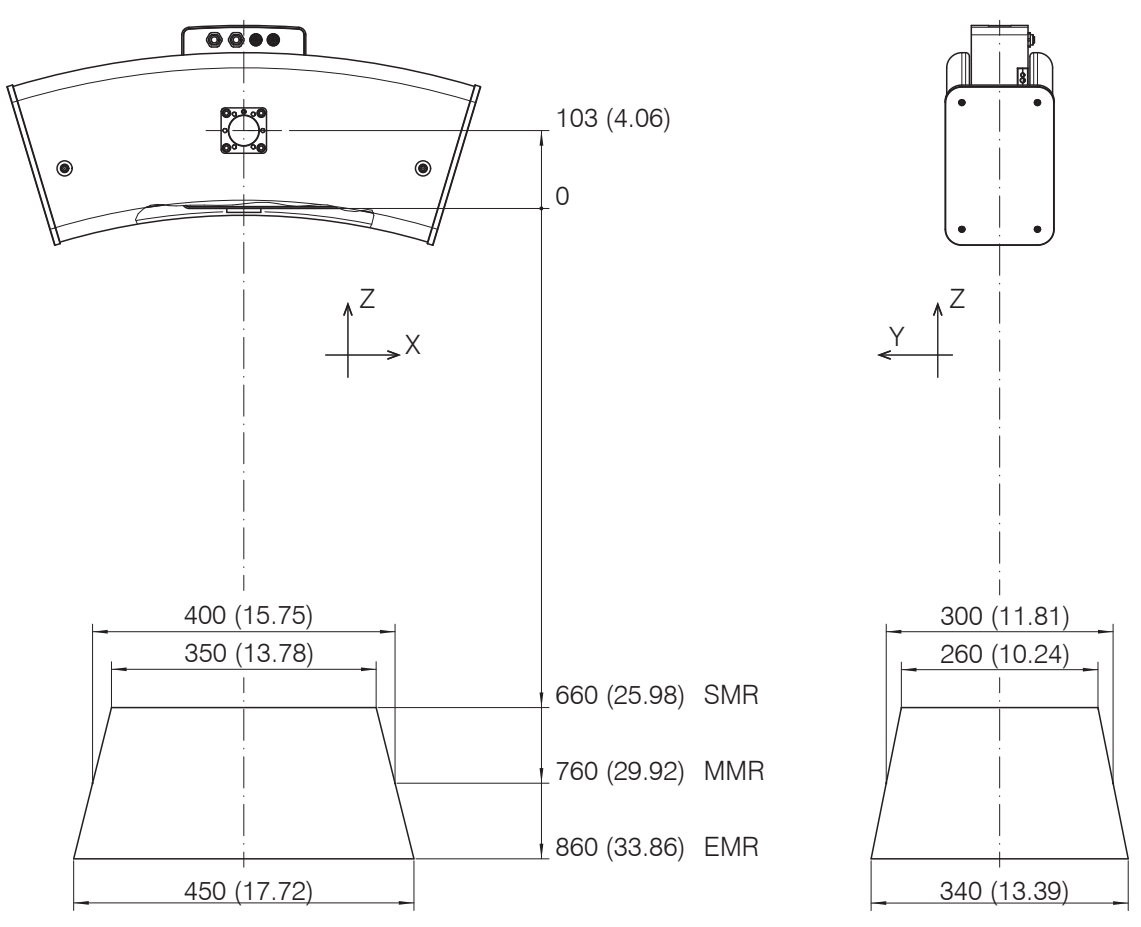

*Fig. 7 Dimensional drawing of surfaceCONTROL 3D SC25x0-400* measurement area*, dimensions in mm (inches)*

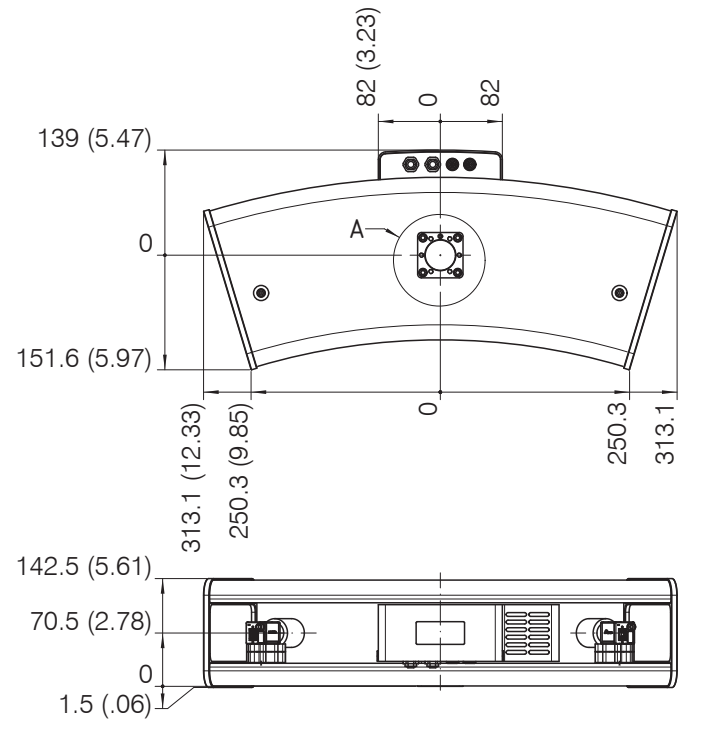

*Fig. 8 Dimensional drawing of surfaceCONTROL 3D SC25x0 sensor, dimensions in mm (inches)*

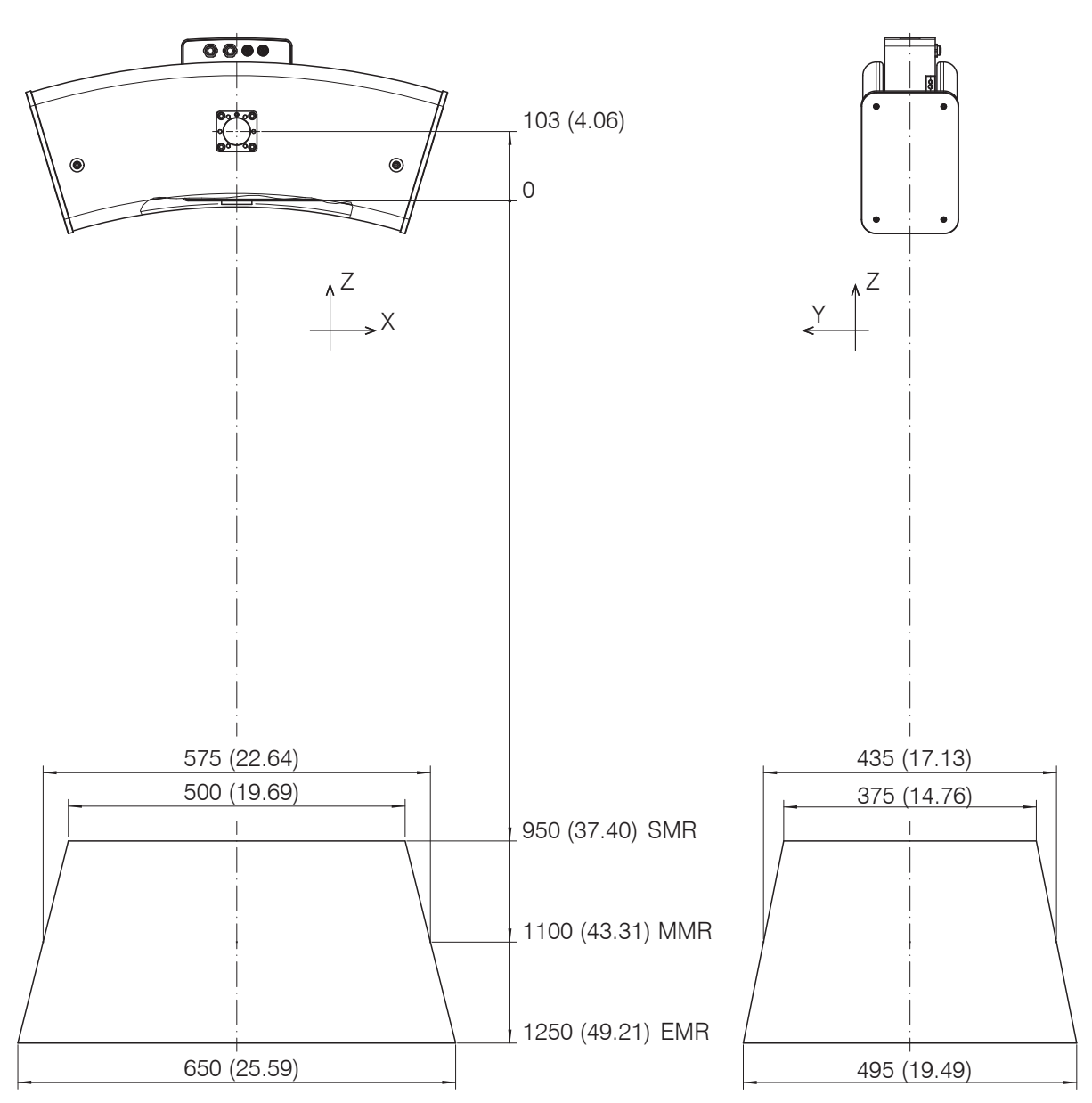

*Fig. 9 Dimensional drawing of surfaceCONTROL 3D SC25x0-575* measurement area*, dimensions in mm (inches)*

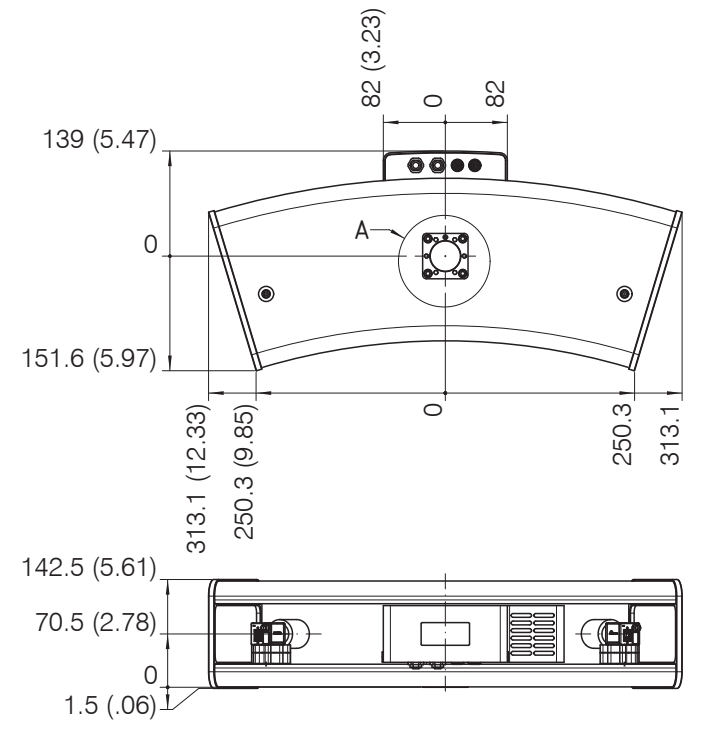

surfaceCONTROL 3D SC2500 / SC2510 *Fig. 10 Dimensional drawing of surfaceCONTROL 3D SC25x0 sensor, dimensions in mm (inches)*

# <span id="page-15-0"></span>**5.2 Mounting Adapter**

The sensor is attached either to a tripod, a robot or a portal.

For mounting the sensor on a tripod or a robot, corresponding mounting adapters (matt black anodized) are provided as separate accessories, see Chap. A 2.

The sensors are optical sensors that operate in the  $\mu$ m range.

Ensure careful handling during installation and operation. **NOTICE** Damage to or destruction of the sensor

The mounting adapters are always fastened to the sensor base with a total of 6 M6 screws. A metal pin on the underside of the sensor is used for unambiguous orientation of the adapter.

 $\Box$  Mount the sensor to the mounting adapter ensuring full contact over the entire surface.

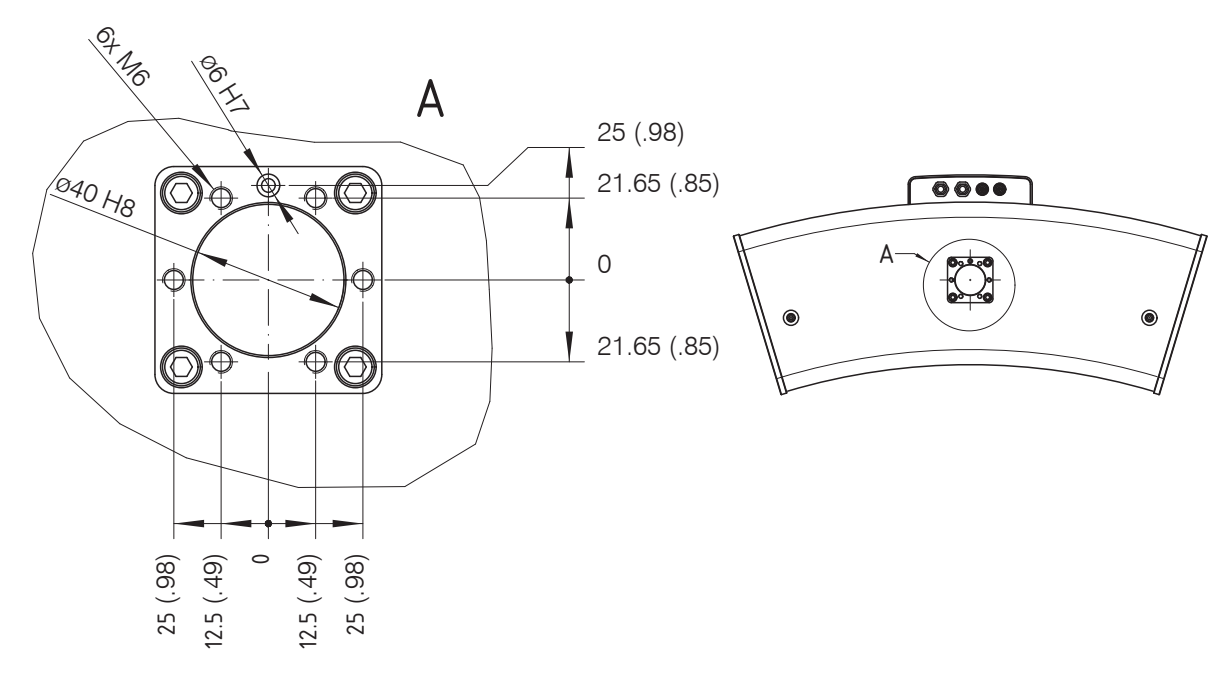

*Fig. 11 Mounting dimensions of flange adapter, dimensions in mm (inches)*

The sensor and mounting adapter must not be tilted to one another. All screws must be tightened. An improperly mounted adapter can cause the accurately reproducible positioning of the sensor to be impaired and the sensor, adapter and tripod connecting elements to be unevenly mechanically stressed.

# <span id="page-16-0"></span>**5.3 SC2500 Controller**

Mounting adapters enable wall mounting of the SC2500 controller; these are included in the scope of delivery.

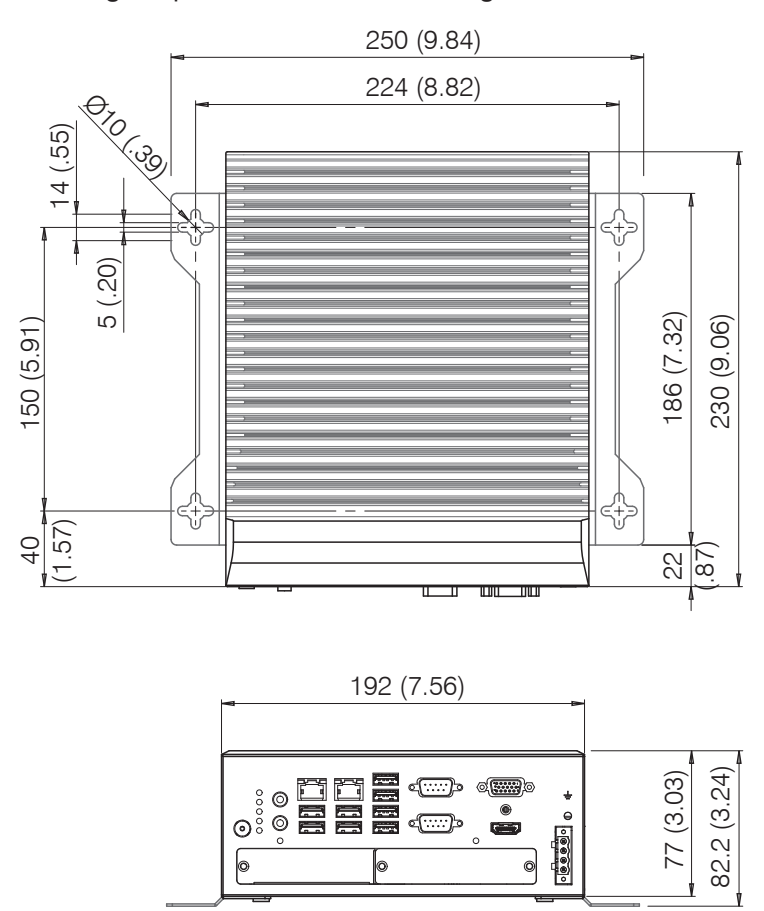

*Fig. 12 Dimensional drawing of SC2500 controller with mounting adapter, dimensions in mm (inches)*

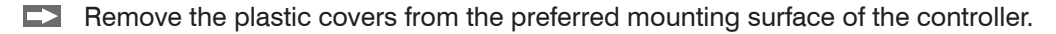

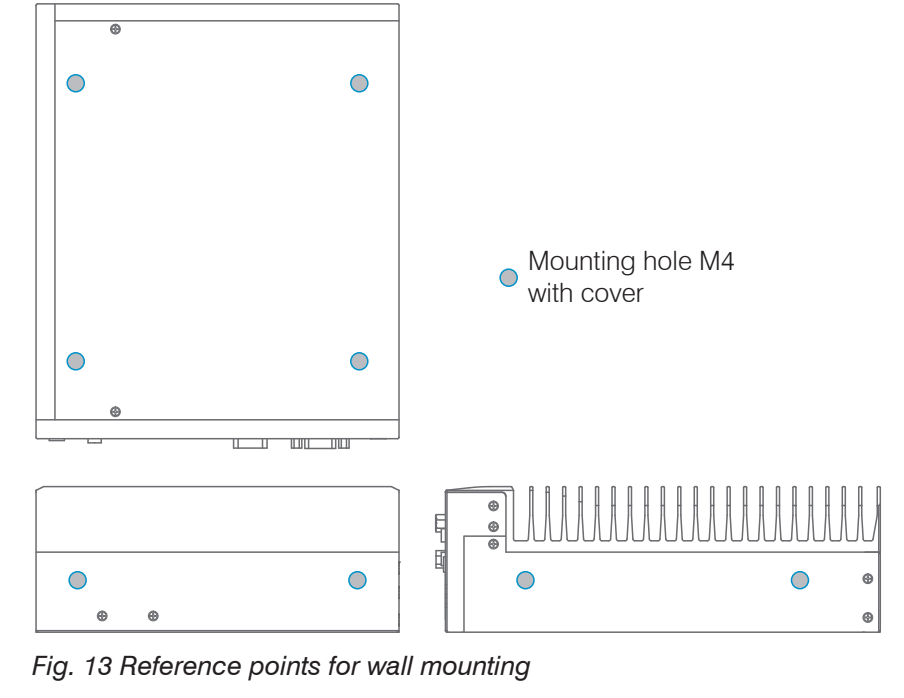

**EX** Mount the controller.

# <span id="page-17-0"></span>**5.4 Electrical Connections**

## **5.4.1 Connection Diagram**

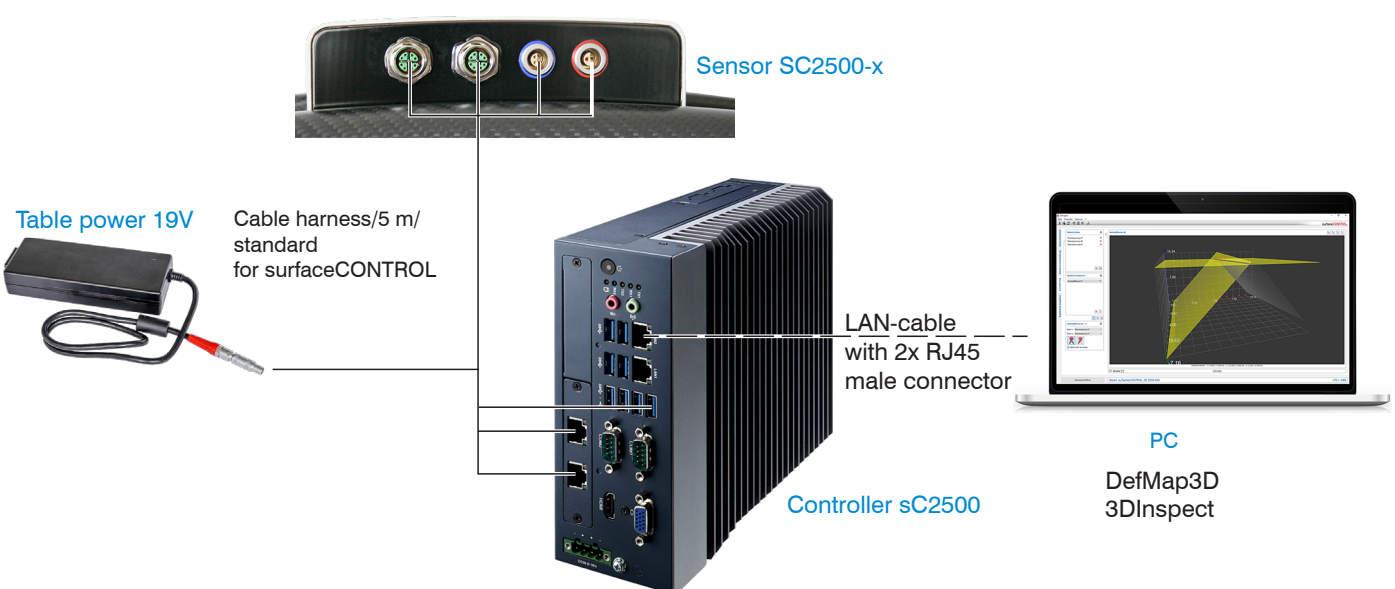

## **5.4.2 surfaceCONTROL 3D 2500 Sensor**

#### **5.4.2.1 General**

All connectors of the sensor are located in the connector panel on the rear side.

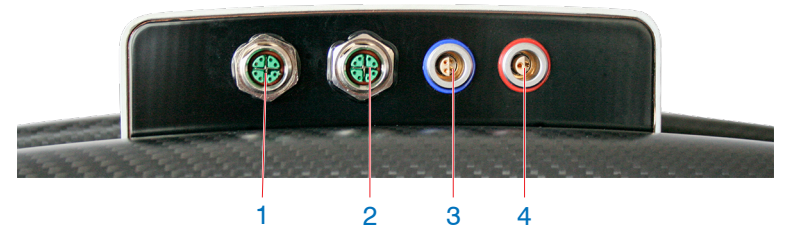

*Fig. 14 Rear view of sensor with connectors*

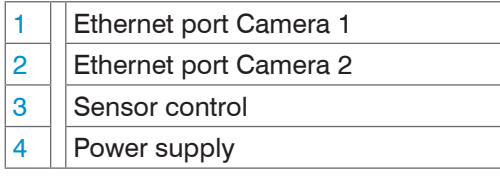

## **5.4.2.2 Supply Voltage (Power)**

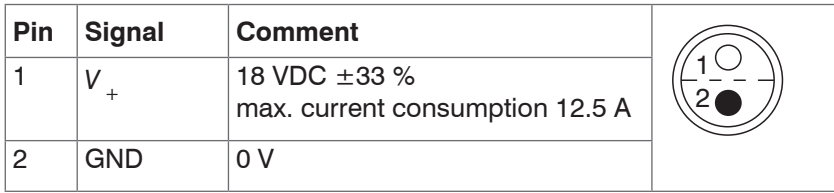

#### *Fig. 15 Pin assignment connector power port*

The cable shield is connected to the connector housing.

A 2-pin LEMO PushPull connector is used on sensor side.

<sup>t</sup> Only use the included table power pack for the power supply of the surfaceCONTROL 2500 sensor.

# <span id="page-18-0"></span>**5.4.2.3 Sensor Control (USB)**

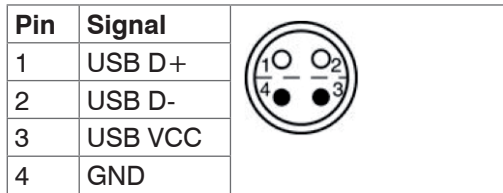

*Fig. 16 Pin assignment connector USB port*

The cable shield is connected to the connector housing.

The sensor is configured and controlled via the available USB 2.0 interface. Use only the supplied USB cable.

A 4-pin LEMO PushPull connector is used on sensor side.

The USB-A connector on controller side can be connected to a USB 2.0 or USB 3.0 port.

## **5.4.2.4 Image Data Transmission (Gigabit Ethernet)**

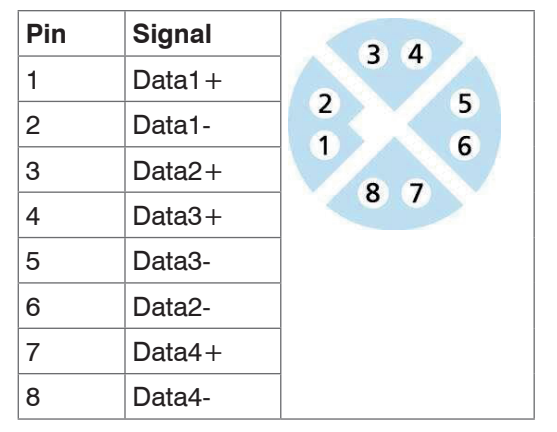

*Fig. 17 Pin assignment connector "Ethernet port"*

For the image data output of the cameras via Gigabit Ethernet, the sensor has two Gigabit Ethernet interfaces. The sensor supports only the transmission with 1 Gbit.

8-pin, X-coded, M12 round connectors with screwed connections are used on sensor side.

The connection and tightening of the Ethernet cable to the sensor can be done by hand and does not require any tools. Proceed as follows for this:

- Carefully insert the cable connector into the port on the sensor.
- Turn the cable connector until you feel the latching of the inner groove into the corresponding guide of the port.

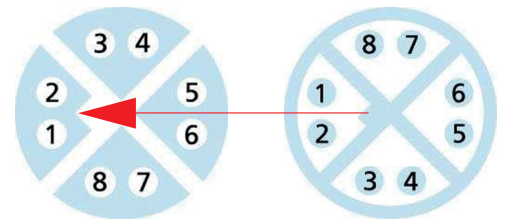

*Fig. 18 Connecting Ethernet connector to port*

**Tighten the cable connector.** 

RJ45 connectors are used on the PC side.

**i** Use only the Ethernet cable supplied in the scope of delivery.

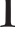

# <span id="page-19-0"></span>**5.4.3 surfaceCONTROL 3D 2500 Controller**

#### **5.4.3.1 General**

All connections for the controller are located on the front.

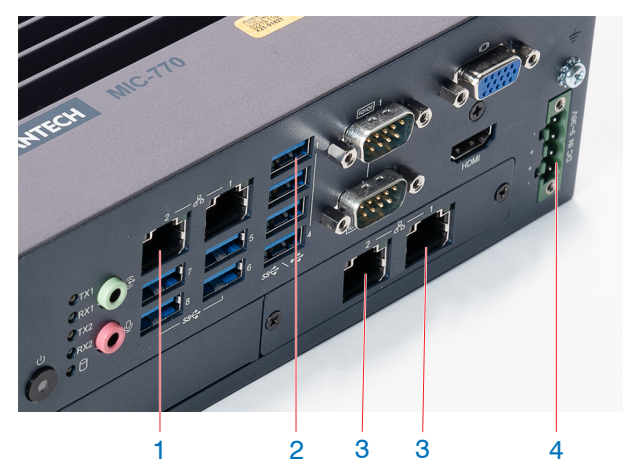

*Fig. 19 Rear view of sensor with connectors*

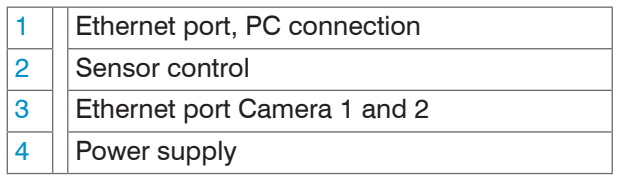

#### **5.4.3.2 Supply Voltage (Power)**

The power supply connection is a 4-pin plug connector.

| <b>Pin/Designation</b> | <b>Comment</b>                                                   |  |
|------------------------|------------------------------------------------------------------|--|
|                        | 9V36VDC<br>(nominal value 24 V, max.<br>power consumption 112 W) |  |
|                        | 0 V                                                              |  |

*Fig. 20 Pin assignment of the power supply connection, view: plug on housing side*

The operating voltage is protected against polarity reversal. Use only shielded lines or original cables from the accessories program for the power supply connection or the outputs.

## <span id="page-20-0"></span>**5.4.4 Gigabit Ethernet Connection**

The Ethernet connection is the standard connection to the PC. The sensor supports transmission at 1 Gbit/s. Four 8-pin RJ45 sockets are installed in the housing.

We recommend you use the optional Cat6A category patch cables with cable lengths of 2 m, 5 m or 10 m for the Ethernet connection.

Due to the high data rate, we recommend a high-quality Ethernet PC plug-in card, for example, Intel-Pro/1000 PT. Preferably the sensors should be connected directly to the network connection or using a high-quality switch. A hub would cause massive data collisions and may not be used. On the PC, one or more network cards should always be intended solely for the sensors.

Operating the sensors via Ethernet requires no additional driver installation. However, the network settings must be specified correctly:

- **-** The sensor supports DHCP. This setting is enabled by default and has priority over searching in the link local network.
- **-** A fixed IP address can be assigned.
- **-** Various network settings (e.g. firewall or packet filters) can interfere with communications with the sensor.
- **-** The sensor supports jumbo frames up to 9014 bytes/packet; however, in that case all network components must also support jumbo frames up to that size.

## **5.5 Installation Instructions**

For all connection cables, use only the appropriate cables from the optional accessories.

Tighten the cable connectors. The recommended tightening/screwing torque is at most 1.0 Nm. **NOTICE** 

Do not apply force when tightening.

> Damage to or destruction of the sensor

Lay all connection cables in accordance with the generally applicable measuring technology regulations, i.e. for example not directly next to pulse-carrying lines, preferably in a separate cable duct.

The minimum bending radii are three times the cable diameter and must not be less than this.

# <span id="page-21-0"></span>**5.6 Initial Operation**

**NOTICE** 

The sensor and the controller may only be connected to peripherals when they do not carry power, that is, only when the supply voltage has been switched off.

- **EX** Mount the sensor according to the assembly instructions, see Chap. 5.1.
- Mount the controller as per the assembly instructions, see Chap. 5.3.
- Connect the sensor and the controller to the cable harness included in the delivery, see Chap. 5.4.1.
- Connect the controller to the PC. To do so, use a common Ethernet cable of category CAT5e or higher.
- Connect the sensor to the power supply, see Chap. 5.4.2.2.
- Connect the controller to the power supply, see Chap. 5.4.3.2.

# <span id="page-22-0"></span>**6. Operation**

# **6.1 Turning On**

Switch on the power supply (24 VDC) on the controller.

 $\blacktriangleright$  Press the Power button on the controller.

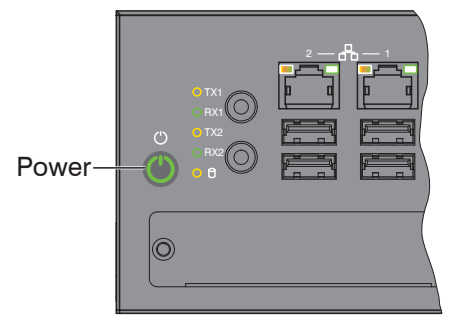

The Power LED on the controller is illuminated red if the power supply is sufficient, and green after pressing the Power button.

It starts when the supply voltage is applied.

<sup>t</sup> The surfaceCONTROL 3D 25x0 sensor requires a warm-up time of typically 60 minutes for precise measurements.

# **6.2 Operating Programs**

Various programs are provided for operation of the sensor.

- **-** 3DInspect solves industrial 3D measurement tasks.
- **-** You can use surfaceCONTROL DefMap3D for the analysis of individual surfaces with surfaceCONTROL 3D 25x0.

## **6.3 Installation**

#### **6.3.1 Requirements**

The following minimum system specifications are necessary for the use of the operating programs:

- **-** Windows 10 (64 bit)
- **-** ≥ 2 GHz processor (64 Bit) or higher
- **-** 4 GB RAM
- **-** Screen resolution: 1280 x 1024
- **-** Graphics card/GPU with OpenGL 3.1 or higher

The following procedure is necessary in order to install the software:

- 1. Install the hardware of the Ethernet interface(s) if not present.
- 2. Install the software.
- 3. With DefMap3D: use the USB dongle required for this.
- 4. Connect the controller of the surfaceCONTROL 3D 25x0 measuring system to the PC via Ethernet. Do not use hubs, see Chap. 6.3.2.
- $\cdot$  If your network card supports the VLAN option, this option must be disabled.

#### <span id="page-23-0"></span>**6.3.2 Connecting surfaceCONTROL 3D 25x0 to the PC**

To connect surfaceCONTROL 3D 25x0 via Ethernet to the PC, proceed as follows:

- 1. Complete the installation of the software.
- 2. Connect surfaceCONTROL 3D 25x0 to the PC using the Ethernet interface.
- 3. Turn on the power supply.
- 3. Wait until the surfaceCONTROL 3D 25x0 measuring system is recognized by the PC. This takes about 1 minute.
- <sup>t</sup> To be able to operate the measuring system, the controller and the PC must be located in the same subnet.

The sensor starts in DHCP mode. If there is no DHCP server in the network or if no address has been assigned manually, the sensor and network adapter assign themselves an address (Link Local Address).

You can now operate the surfaceCONTROL 3D 25x0 measuring system using the operating programs listed above.

#### **6.4 Notes for Operation**

#### **6.4.1 Measurement Area**

The measurement area of the sensors is factory-set.

The area illuminated by the projector is relevant for the actual measurement area of the sensor. The cameras are arranged in such a way that both cameras capture the area illuminated by the projector within the complete measuring volume.

The measuring range in Z direction is trapezoidal due to the point-shaped light source of the projector and the fan-out over the lens.

#### **6.4.2 Calibration**

The calibration of the sensor serves to determine the orientation of the camera coordinates in the coordinate system of the inspection system and is carried out with the aid of a pre-calibrated calibration target.

The sensor is factory calibrated upon delivery. An acceptance report is included with each sensor.

# <span id="page-24-0"></span>**6.4.3 Positioning of Sensor and Test Object**

#### **6.4.3.1 General**

i Note the following instructions for optimum positioning of the sensor and test object.

- **-** Observe an optimum distance between the sensor and the surface of the test object, see Chap. 3.2.
- **-** Align the sensor with predominantly diffusely reflecting surfaces almost perpendicular to the surface. To avoid direct reflection, we recommend that you tilt the sensor by a few degrees.
- **-** In the case of partially glossy surfaces, reflections from the test object can be reduced by inclining the sensor by up to 30° with respect to the surface of the test object.

#### **6.4.3.2 Alignment with Crosshair**

You will achieve the best results in the mid of the measurement area (focal range of cameras)

 $\Box$  In the main view, switch from the 3D View to the Image data.

- $\Box$  Switch to the Data acquisition tab.
- Select Sensor settings > Pattern projection > Positioning.

The positioning pattern is displayed in the image data.

Use the positioning pattern to easily and optimally align the sensor in the mid of the measurement area. Align the pattern of the projection with the superimposed pattern.

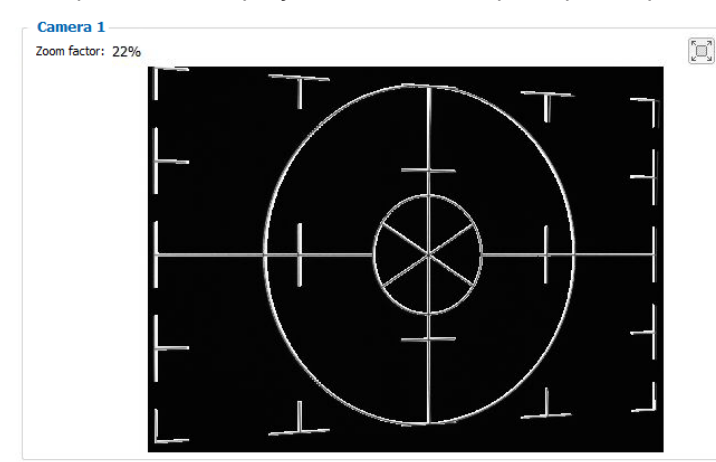

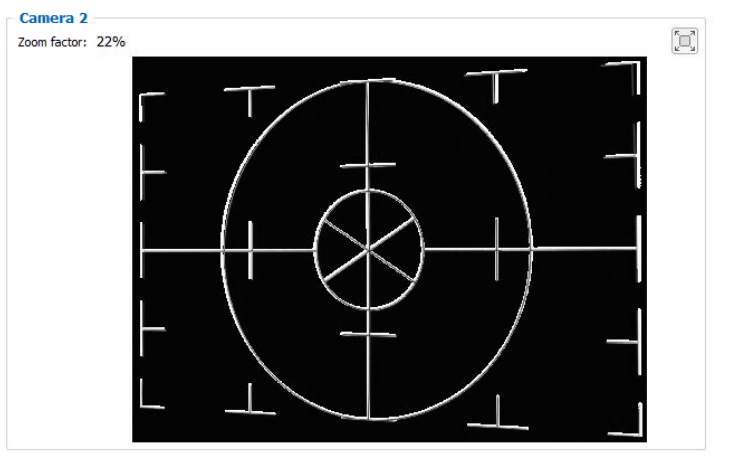

*Fig. 21 Result of camera images when aligned with crosshair*

#### Examples:

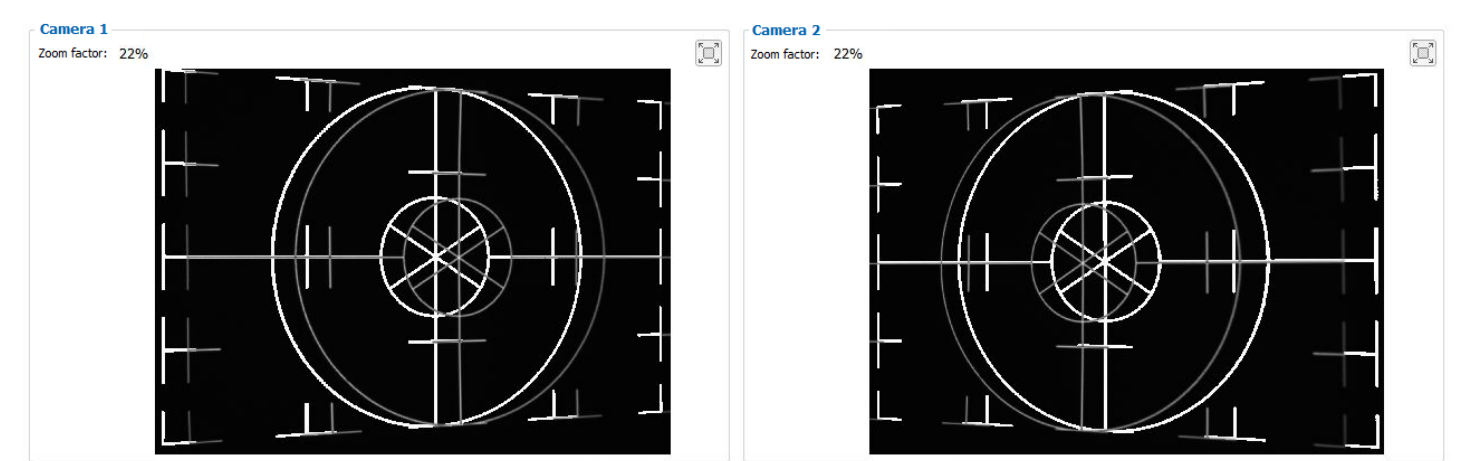

*Fig. 22 Distance too short*

#### Operation

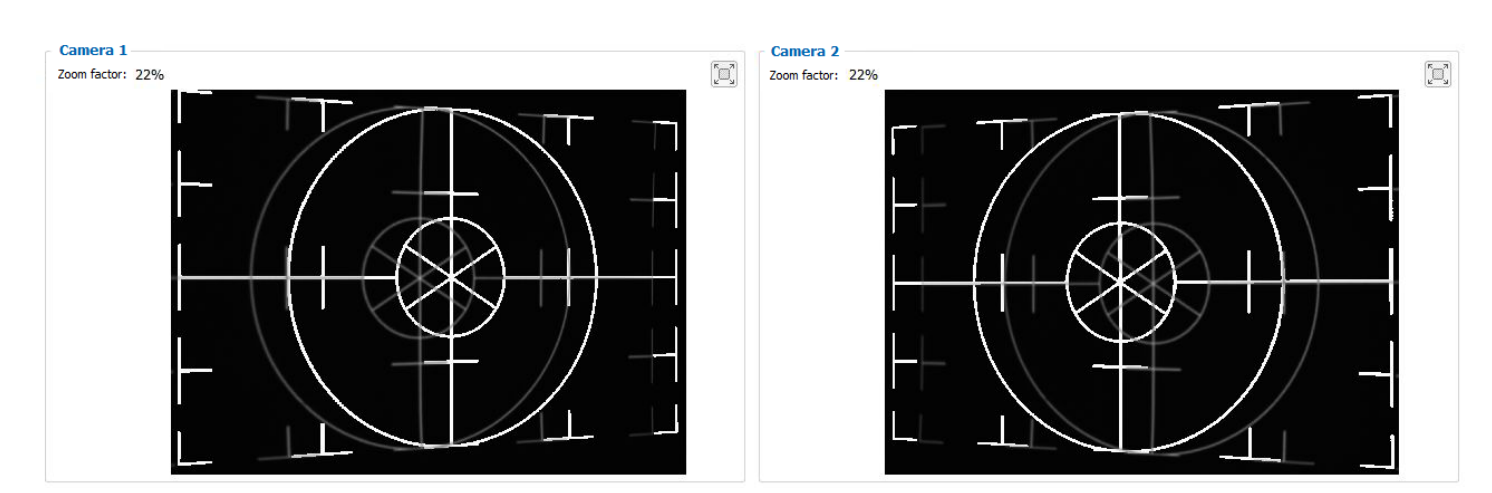

*Fig. 23 Distance too large*

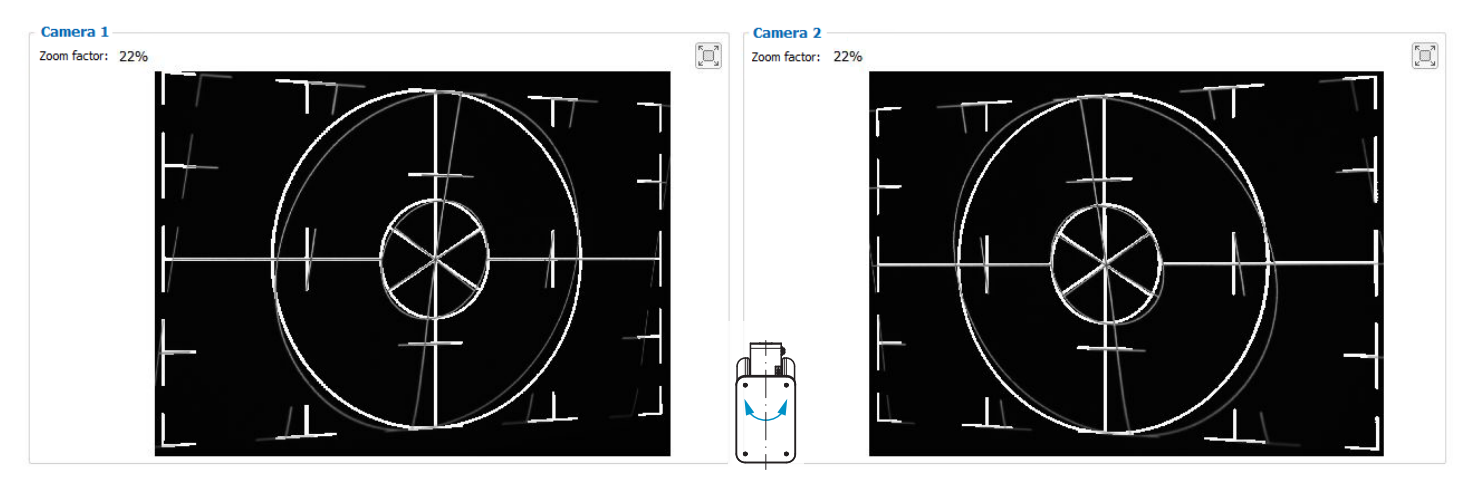

*Fig. 24 Lateral tilt, tilted around the x-axis, distance correct*

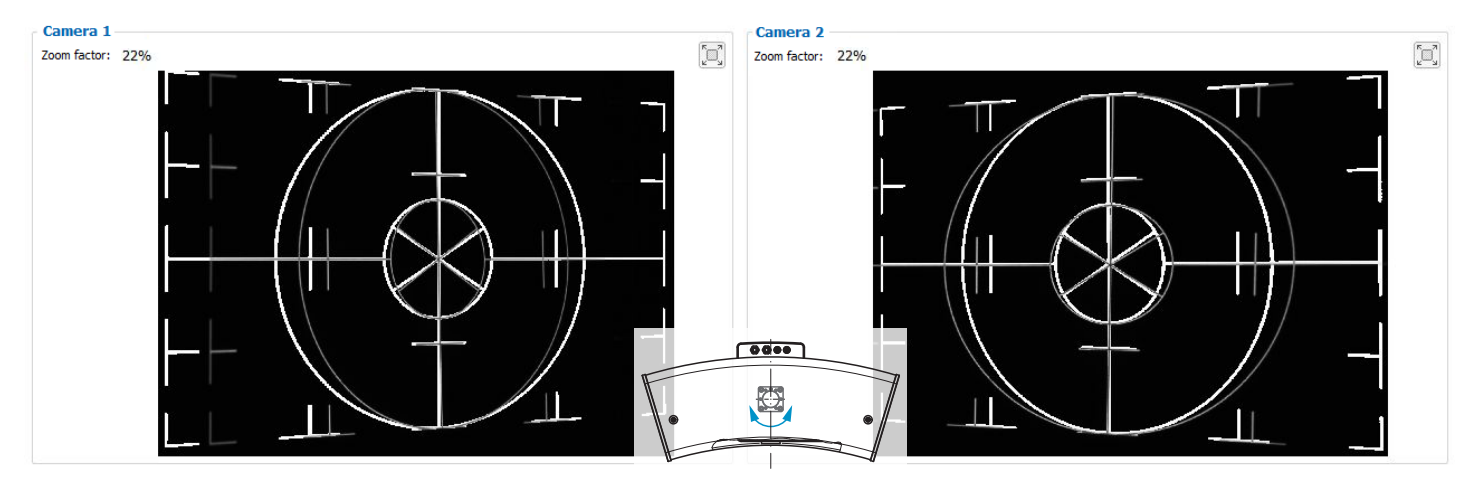

*Fig. 25 Lateral tilt, tilted around the y-axis, distance correct*

The screens shown were created with the 3DInspect software from Micro-Epsilon.

Further details can be found in the respective operating instructions of the software provided by Micro-Epsilon or in the GenICam parameter description, see Chap. A 3.

#### <span id="page-26-0"></span>**6.4.4 Exposure**

The projected fringe pattern should be well recognizable over the entire measurement plane (not too light/dark) in order to avoid overdriven and underdriven pixels.

The Exposure time parameter enables you to adjust the exposure.

- $\Box$  In the main view, switch from the 3D View to the Image data.
- $\Rightarrow$ Switch to the Data acquisition tab.
- $\rightarrow$ Select Sensor settings > Pattern projection > Pattern.
- $\rightarrow$ Select a suitable exposure time in Sensor settings > Exposure.

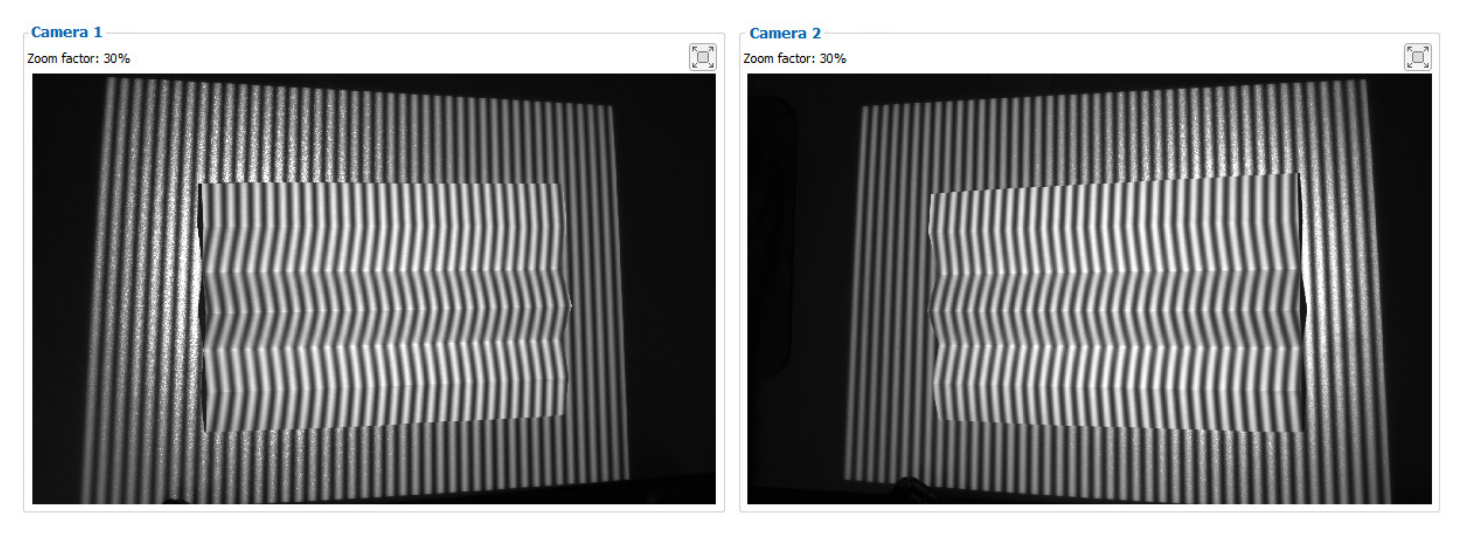

*Fig. 26 Result of camera images with good exposure*

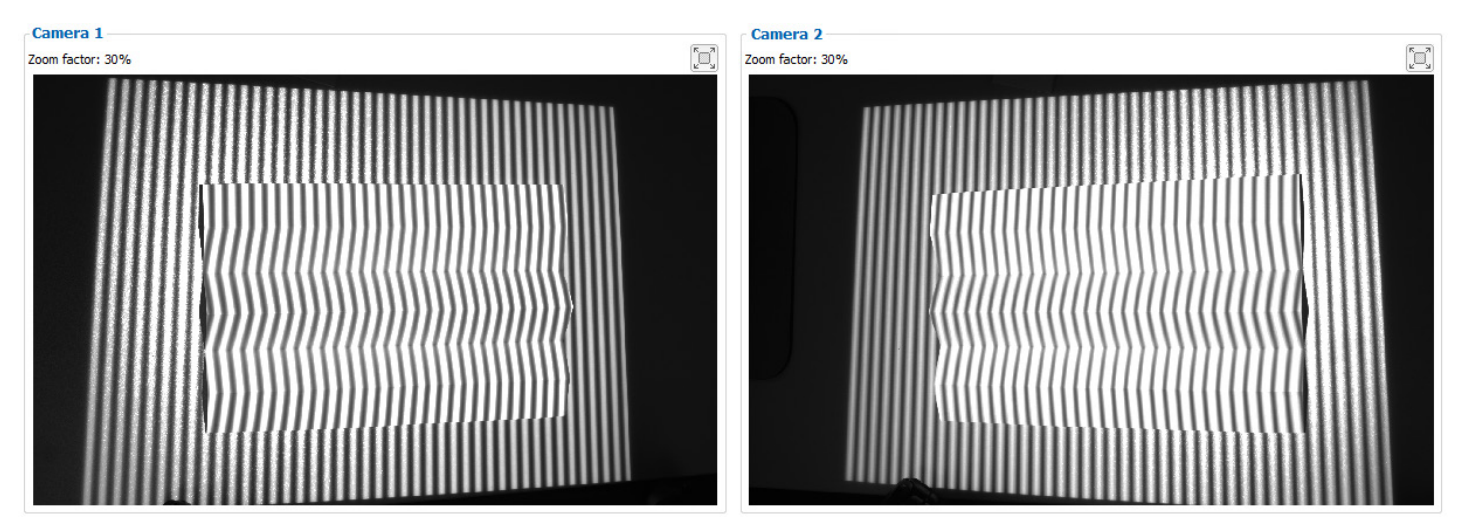

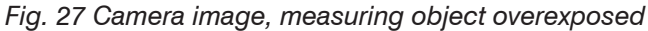

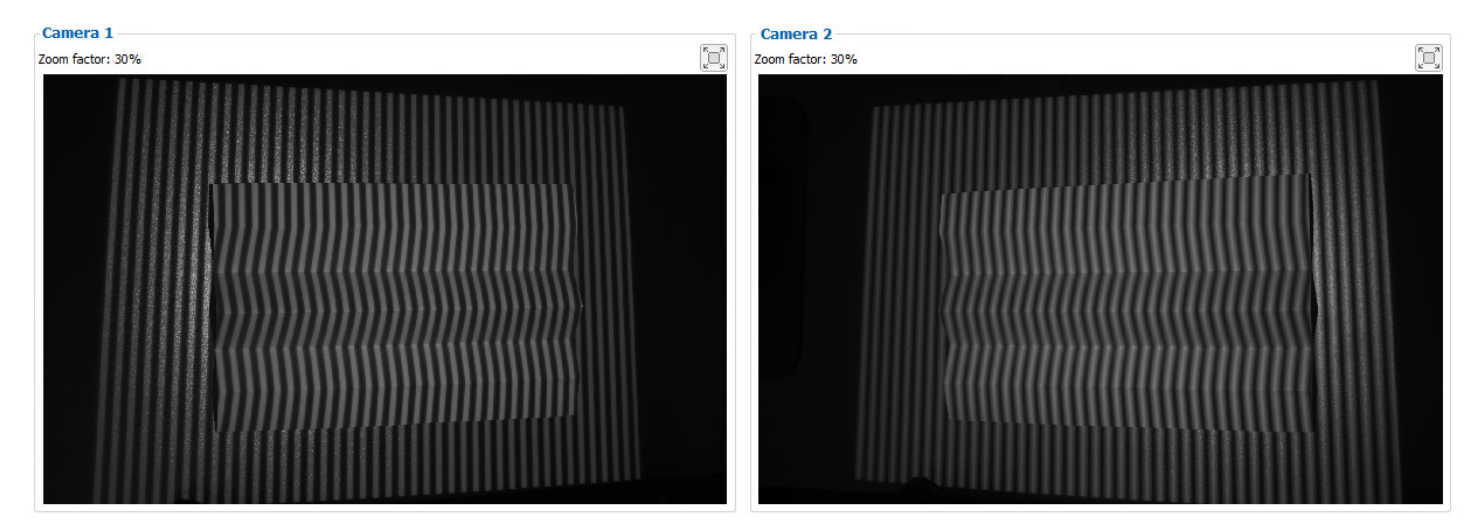

surfaceCONTROL 3D SC2500 / SC2510 *Fig. 28 Camera image, measuring object underexposed*

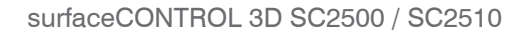

# <span id="page-27-0"></span>**Operation**

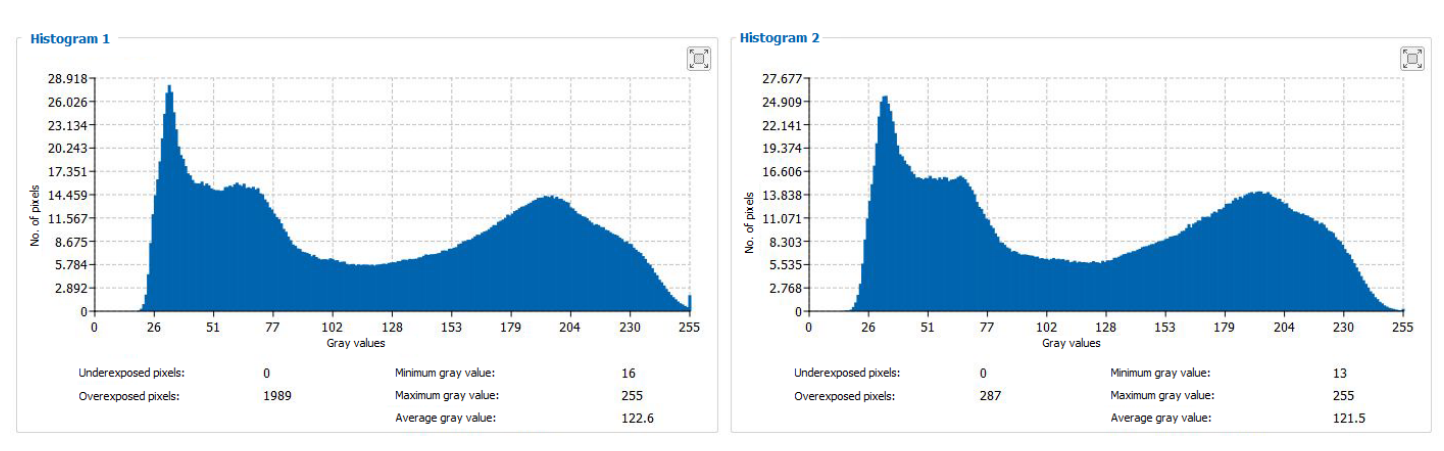

#### *Fig. 29 Example of an optimally selected exposure time*

The distribution of gray values in the histogram should be approximately uniform with the projected pattern. The number of overexposed and underexposed pixels should be reduced to a minimum.

The screens shown were created with the 3DInspect software from Micro-Epsilon.

## **6.5 Interferences**

#### **6.5.1 Reflection Factor of the Surface of the Target**

The sensor evaluates the diffuse portion of the reflected light. Any statement about a minimum reflection factor is only possible with reservations. A preliminary examination is necessary for using the sensor on reflective or highly reflective objects.

#### **6.5.2 Color Differences**

Color differences between test objects result in apparent changes of the surface texture of the test object and thus also influence the calculation of the 3D data from the acquired images. Therefore color differences can result in increased measurement inaccuracies and reduced detection performance.

As the exposure parameters can only be changed as a whole, careful matching of the exposure to the target surface is recommended.

#### **6.5.3 Temperature Influences**

When the sensor is commissioned a warm-up time of at least 30 minutes is required to achieve uniform temperature distribution in the sensor. Large temperature fluctuations and changes of the ambient climate act directly on the sensor and its fixing elements and can thus change the detection performance.

ium it is recommended to operate the sensor under as constant as possible ambient conditions. A new calibration is<br>International if the ambient conditions change permanently. required if the ambient conditions change permanently.

# **6.5.4 Ambient Light**

For external light suppression, the sensor is equipped with corresponding filters in front of the camera lenses. They allow only a narrow (band-limited) wavelength range around the wavelength of the light projected onto the test object. In general, additional shielding of external light directly emitted on the target or reflected in the sensor is advisable.

- i Pay particular attention to unwanted reflections of the projected structured light outside the target area (back-<br>I around object holder or similar) which can be reflected back again into the view area of the sensor
- ground, object holder or similar) which can be reflected back again into the view area of the sensor.
- i Matt black surface coatings are recommended for all objects outside the measurement area (object holders, trans-<br>intervals on the matter of similaring professional contract area (object holders, transport equipment, grippers or similar).

#### **6.5.5 Mechanical Vibrations**

As high resolutions in the um range will be achieved with the inspection system, particular attention must be paid to as vibration-free a set-up of sensor and test object as possible.

#### <span id="page-28-0"></span>**6.5.6 Surface Roughness and Texture**

Surface roughnesses of the order of 5  $\mu$ m and more as well as textures on the surface result in increased "surface noise". In addition, direct reflections of the projected light can also occur on grinding marks or small scratches on the surface. This can result in inaccurate measured values. Remedy can possibly be provided by adjusting the exposure or by other sensor settings, e.g. filter.

#### **6.5.7 Shadowing Effects and Multiple Reflections**

Shadowing effects and multiple reflections occur particularly frequently on strongly curved surfaces. Steep edges and large differences in height lead to certain areas on the test object being underprojected. Furthermore, parts of the test object cannot be detected completely by the cameras, which leads to a loss of measuring points on the surface. This effect can be diminished by a change in orientation of the sensor to the surface.

Multiple reflections of the projected pattern from certain areas of the surface to other areas of the surface lead to overlaps of the original pattern. This can result in inaccurate measured values. Remedy can possibly be provided by selectively masking the projected pattern and not illuminating the undesirably reflecting areas. The procedure for masking certain areas is described in the instruction manual of the surfaceCONTROL Defmap3D software. However, if you want to check these areas anyway, repeated data acquisition with modified masking is necessary.

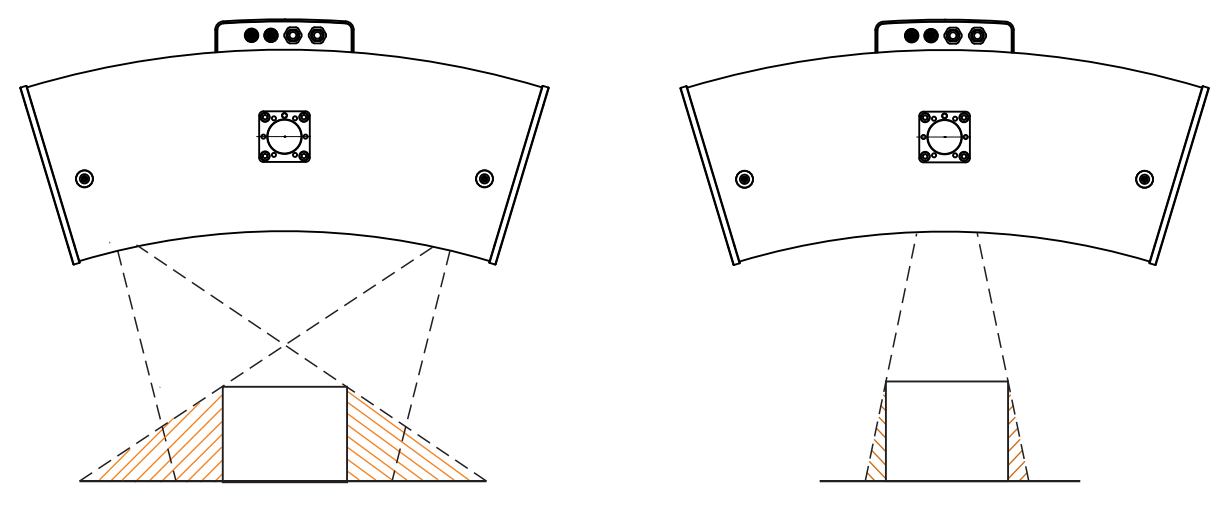

*Fig. 30 Receiver shadowing Fig. 31 Projection shadowing*

# **6.6 Cleaning**

#### **6.6.1 Housing**

It is not recommended to clean the housing. But if cleaning needs to be carried out, this can be done using water without additives and a soft cloth.

#### **6.6.2 Protective glasses / Filter**

The lenses of the cameras and the projector are protected as standard by protective glass filters screwed onto the lenses. We recommend cleaning the protective filters regularly.

#### **Dry Cleaning**

You can use an anti-static brush for lenses, or blow down the covers using dehumidified, clean, oil-free compressed air.

#### **Wet Cleaning**

Use a clean, soft, lint-free cloth or lens cleaning paper and pure alcohol (isopropyl alcohol) to clean the protective glass pane.

Never use commercially available glass cleaner or other cleaning agents.

When cleaning the protective filters, make sure that you do not change the settings of the lenses and **NOTICE** do not exert any strong pressure on the cameras or the lenses. > Recalibration is possibly required

# <span id="page-29-0"></span>**7. Disclaimer**

All components of the device have been checked and tested for functionality in the factory. However, should any defects occur despite careful quality control, these shall be reported immediately to MICRO-EPSILON or to your distributor / retailer.

MICRO-EPSILON undertakes no liability whatsoever for damage, loss or costs caused by or related in any way to the product, in particular consequential damage, e.g., due to

- **-** non-observance of these instructions/this manual,
- **-** improper use or improper handling (in particular due to improper installation, commissioning, operation and maintenance) of the product,
- **-** repairs or modifications by third parties,
- **-** the use of force or other handling by unqualified persons.

This limitation of liability also applies to defects resulting from normal wear and tear (e.g., to wearing parts) and in the event of non-compliance with the specified maintenance intervals (if applicable).

MICRO-EPSILON is exclusively responsible for repairs. It is not permitted to make unauthorized structural and / or technical modifications or alterations to the product. In the interest of further development, MICRO-EPSILON reserves the right to modify the design.

In addition, the General Terms of Business of MICRO-EPSILON shall apply, which can be accessed under Legal details | Micro-Epsilon https://www.micro-epsilon.com/impressum/.

For translations into other languages, the German version shall prevail.

# **8. Service, Repair**

If the sensor, controller or cable harness is defective:

- **-** If possible, save the current sensor settings in a parameter set to reload them into the sensor after the repair.
- **-** Please send us the affected parts for repair or exchange.

If the cause of a fault cannot be clearly identified, please send the entire measuring system to:

INB Vision AG Brenneckestraße 20, ZENIT II 39118 Magdeburg / Germany

Tel. +49 (0) 391 / 6117-300 Fax +49 (0) 391 / 6117-301

info@inb-vision.com www.inb-vision.com

# **9. Decommissioning, Disposal**

**EX** Remove the connection cables from the sensor and the controller.

Incorrect disposal may cause harm to the environment.

Dispose of the device, its components and accessories, as well as the packaging materials in compliance with the applicable country-specific waste treatment and disposal regulations of the region of use.

# <span id="page-30-0"></span>**Appendix**

# **A 1 Accessories**

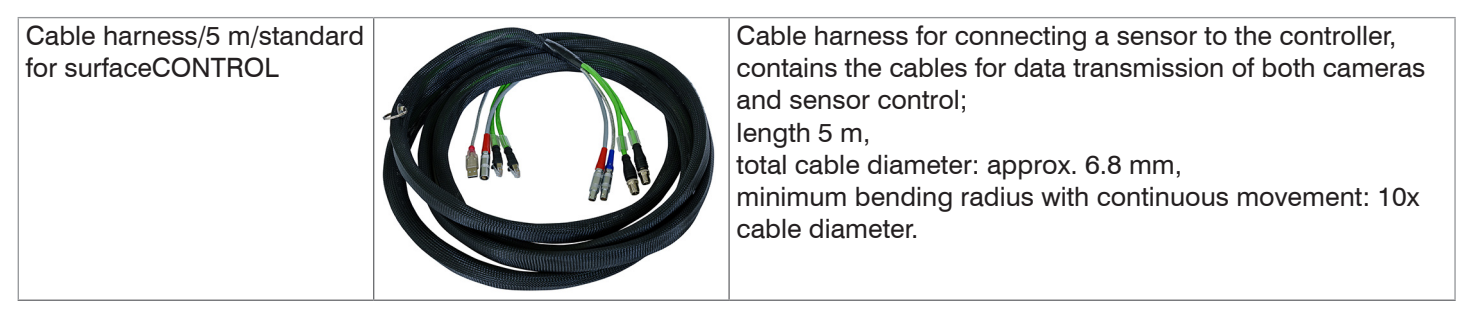

# **A 2 Optional Accessories**

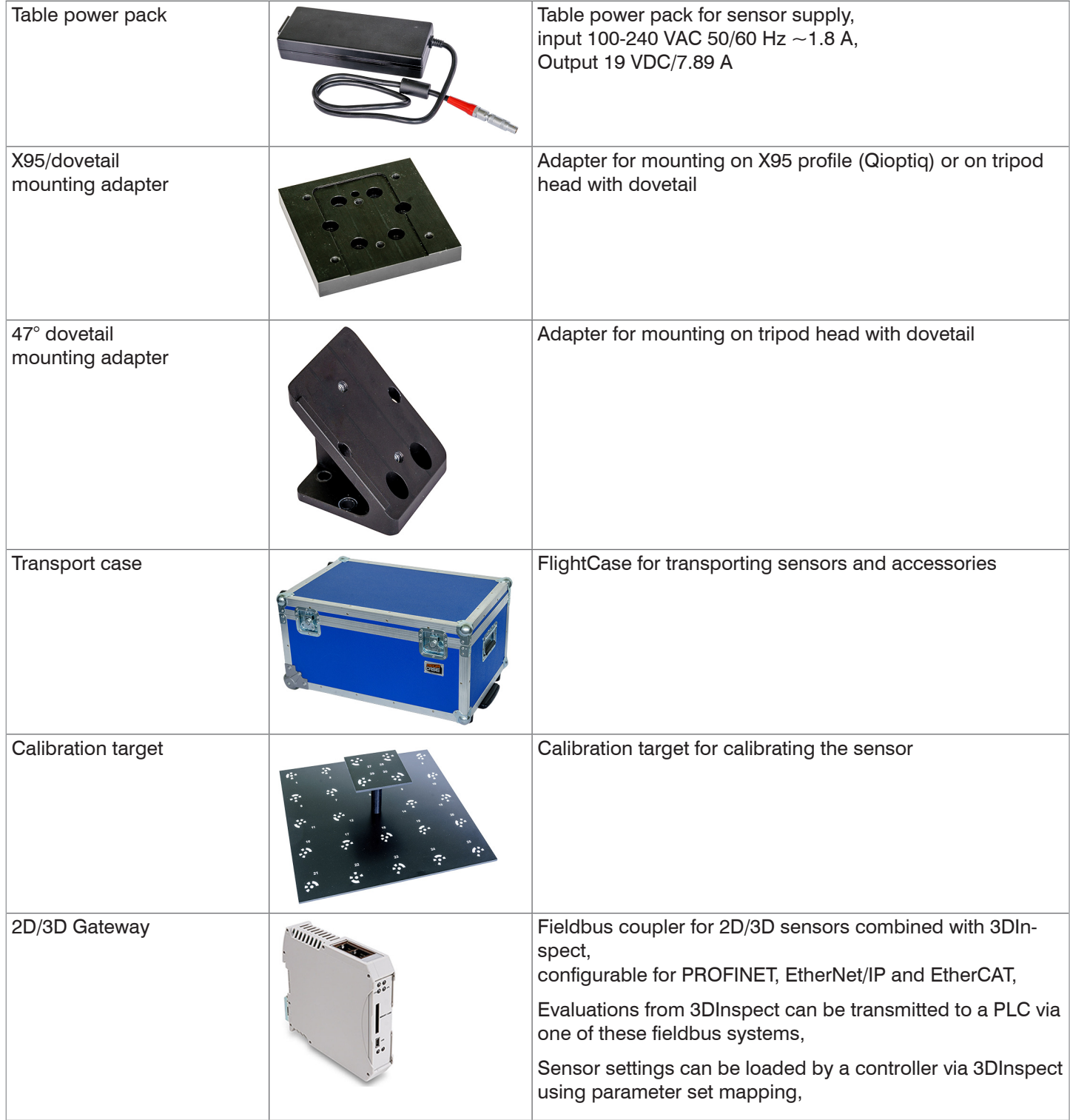

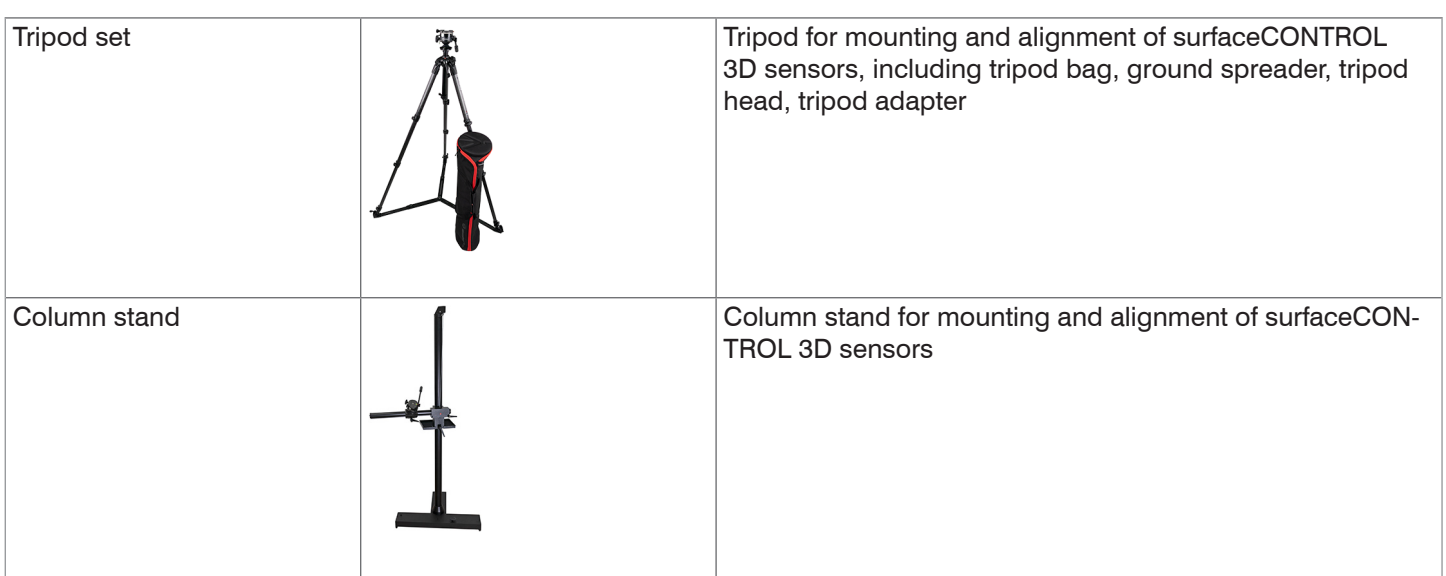

# <span id="page-32-0"></span>**A 2.1 Drawings of Mounting Adapter**

# **A 2.1.1 X95/Dovetail Mounting Adapter**

The X95/dovetail mounting adapter is used to mount the sensor on a quick release plate with a dovetail profile of size 050/87 or to the profile system X95 of the manufacturer Linos (Qioptiq).

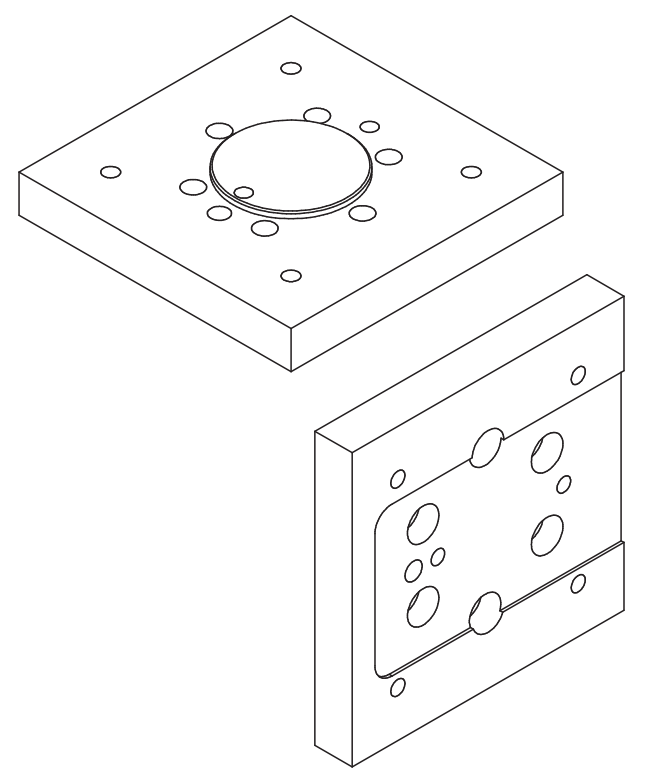

*Fig. 32 View of X95/dovetail mounting adapter* 

The outer dimensions of the adapter are 95 mm x 95 mm x 15 mm.

#### **A 2.1.2 47° Dovetail Mounting Adapter**

The 47° dovetail mounting adapter is used to mount the sensor on a quick release plate with a dovetail profile of size 050/87. The adapter is an adjustment for the operation of the sensor with a 43° 2-way ball tilt head. The adapter angle of 47° allows to directly align the sensor perpendicular to the ground.

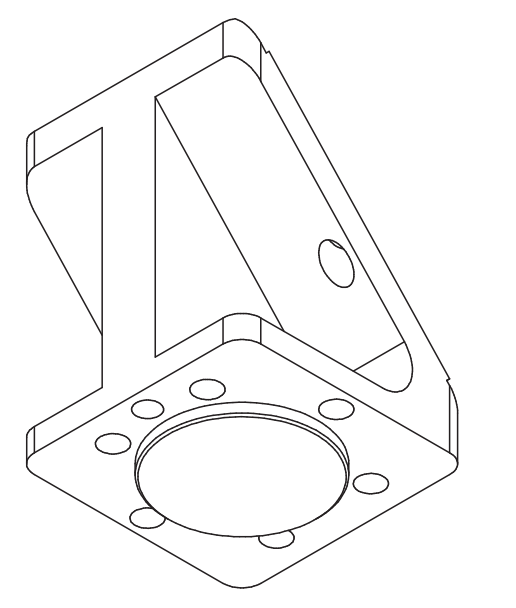

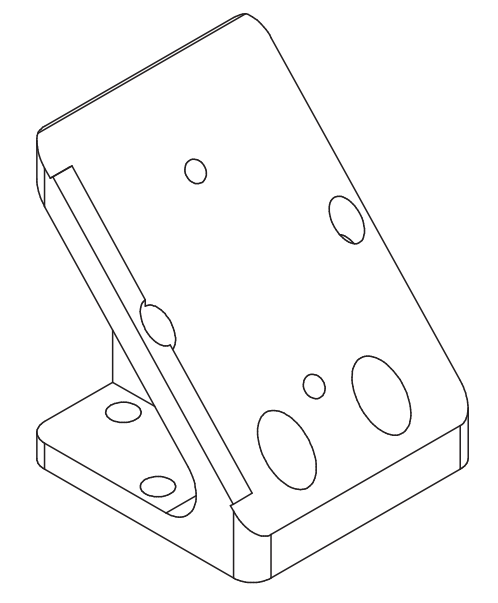

*Fig. 33 View of 47° dovetail mounting adapter from below (sensor side)* The outer dimensions of the adapter are 60 mm x 60 mm x 76.6 mm.

*Fig. 34 View of 47° dovetail mounting adapter from above (tripod side)*

# <span id="page-33-0"></span>**A 3 GenICam surfaceCONTROL Parameters**

Details about setting the parameters are available in the software description, see 3D-View operating instructions.

#### **Parameter Description**

Observe the notes below if you operate the sensor with a third party library for GenICam/GigE Vision:

- **-** The library must support GigE Vision 2.1. In particular, MultiPart mode must be supported.
- **-** Three sources are available to set the parameters of the sensor, see the SourceSelector description below. However, data are always transmitted using StreamChannel 0. Before starting data transmission with the Acquisition-Start command, the entry Source0 must be selected as SourceSelector.
- **-** The network card used should be configured as follows:
	- Jumbo frames: enable/use largest possible value
	- **Interrupt moderation: enable**
	- **Interrupt moderation rate: adaptive**
	- **Receive buffer: use largest possible value**
- **-** The Coord3D\_C32f pixel format is used for 3D measurements. If this pixel format is not supported by the library used, the Mono16 pixel format can be used as an alternative. In that case, however, the resolution or measurement area is limited.
- **-** The operating mode and sensor data transmitted are controlled using the parameter ComponentEnable and the associated selectors SourceSelector, RegionSelector and ComponentSelector, as well as via TriggerMode and TriggerSoftware. The following modes are possible, among others:
	- Setup operation (continuous transmission of raw images):
	- $\blacksquare$  TriggerMode = Off
	- ComponentEnable [Source1][Region0][Intensity] = 1
	- ComponentEnable [Source2][Region0][Intensity] = 1
	- Set all other selector combinations for ComponentEnable to 0
	- SourceSelector = Source0
	- Command AcquisitionStart
- **-** Measuring operation 3D (triggered continuous 3D measurement):
	- $\blacksquare$  TriggerMode = On
	- $\blacksquare$  TriggerSource = Software
	- ComponentEnable [Source0][Scan3dExtraction0][Range] = 1
	- If you want a mask image for invalid points: ComponentEnable [Source0][Scan3dExtraction0] [Confidence] = 1
	- Set all other selector combinations for ComponentEnable to 0
	- SourceSelector = Source0
	- Command AcquisitionStart
	- **Trigger any number of measurements by using command TriggerSoftware**

The parameters marked Locked cannot be changed when data transmission is active.

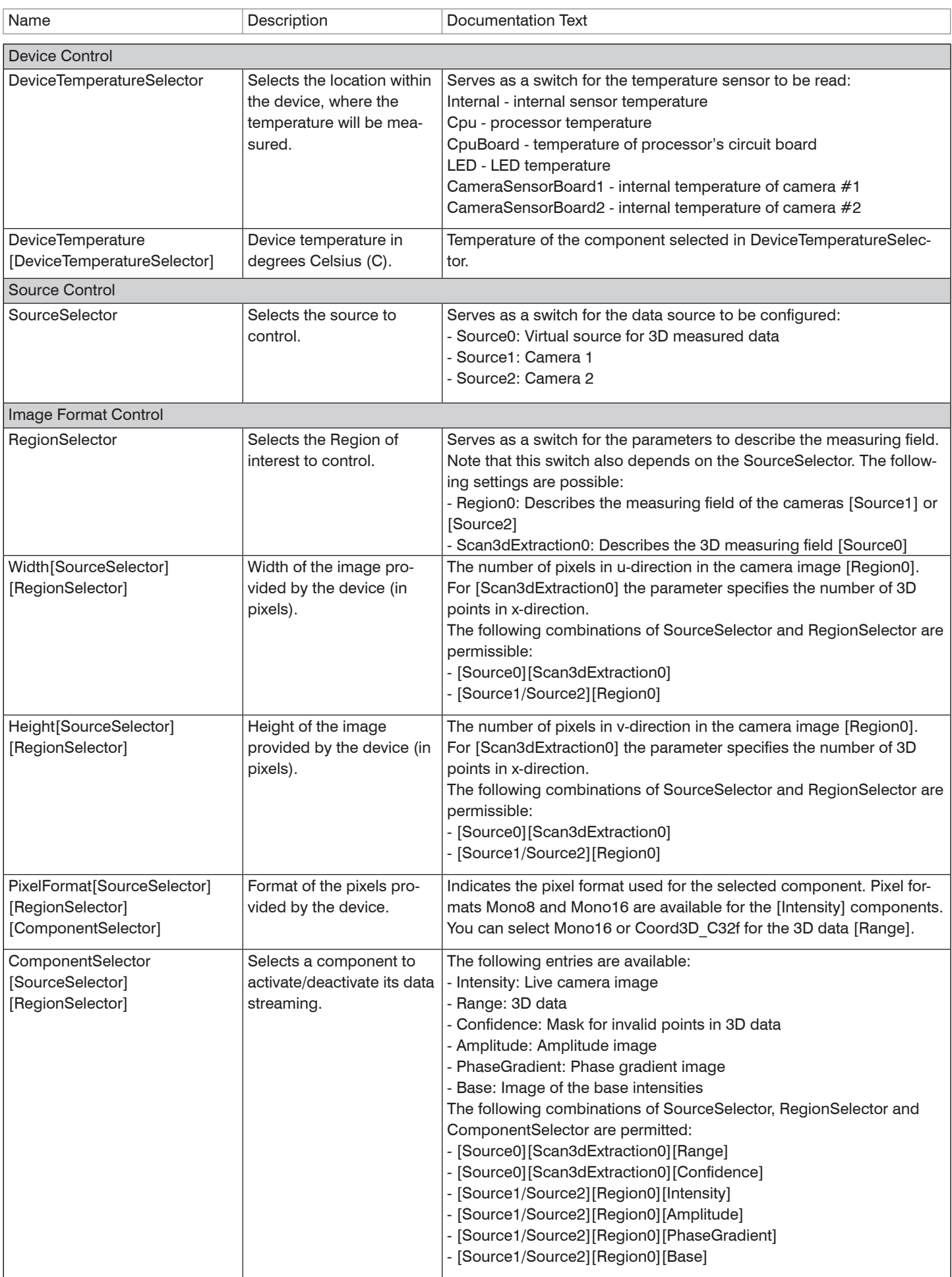

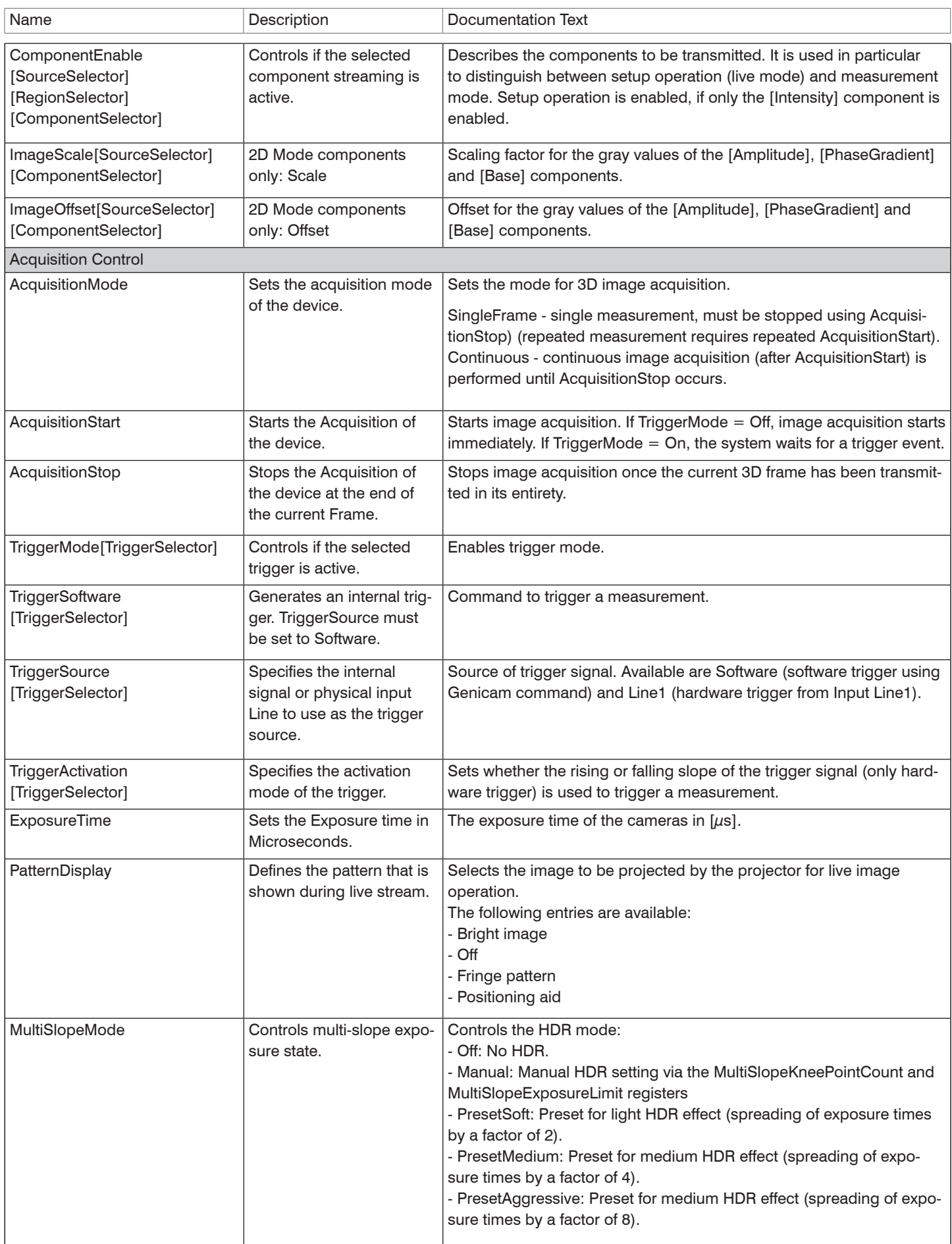

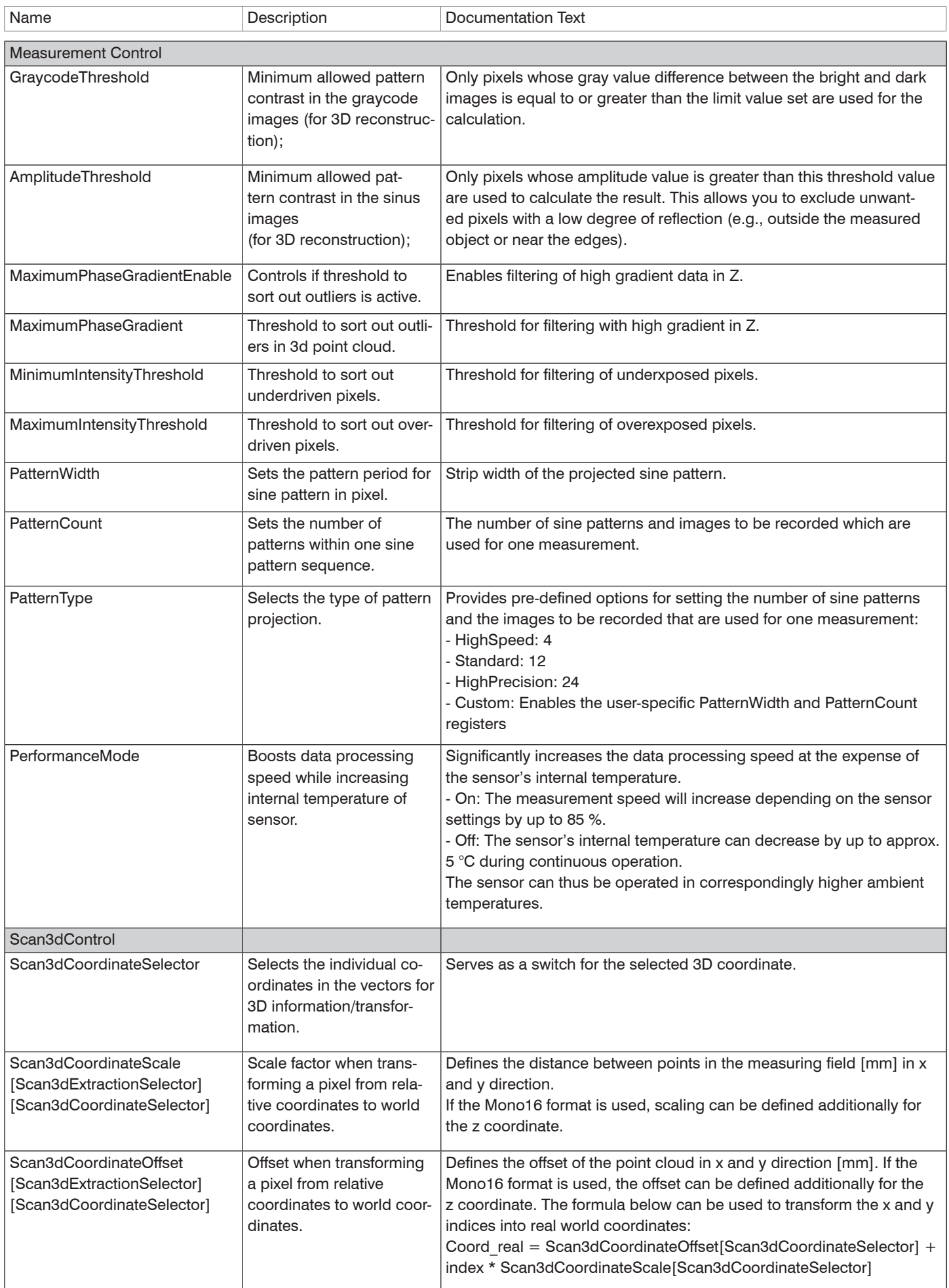

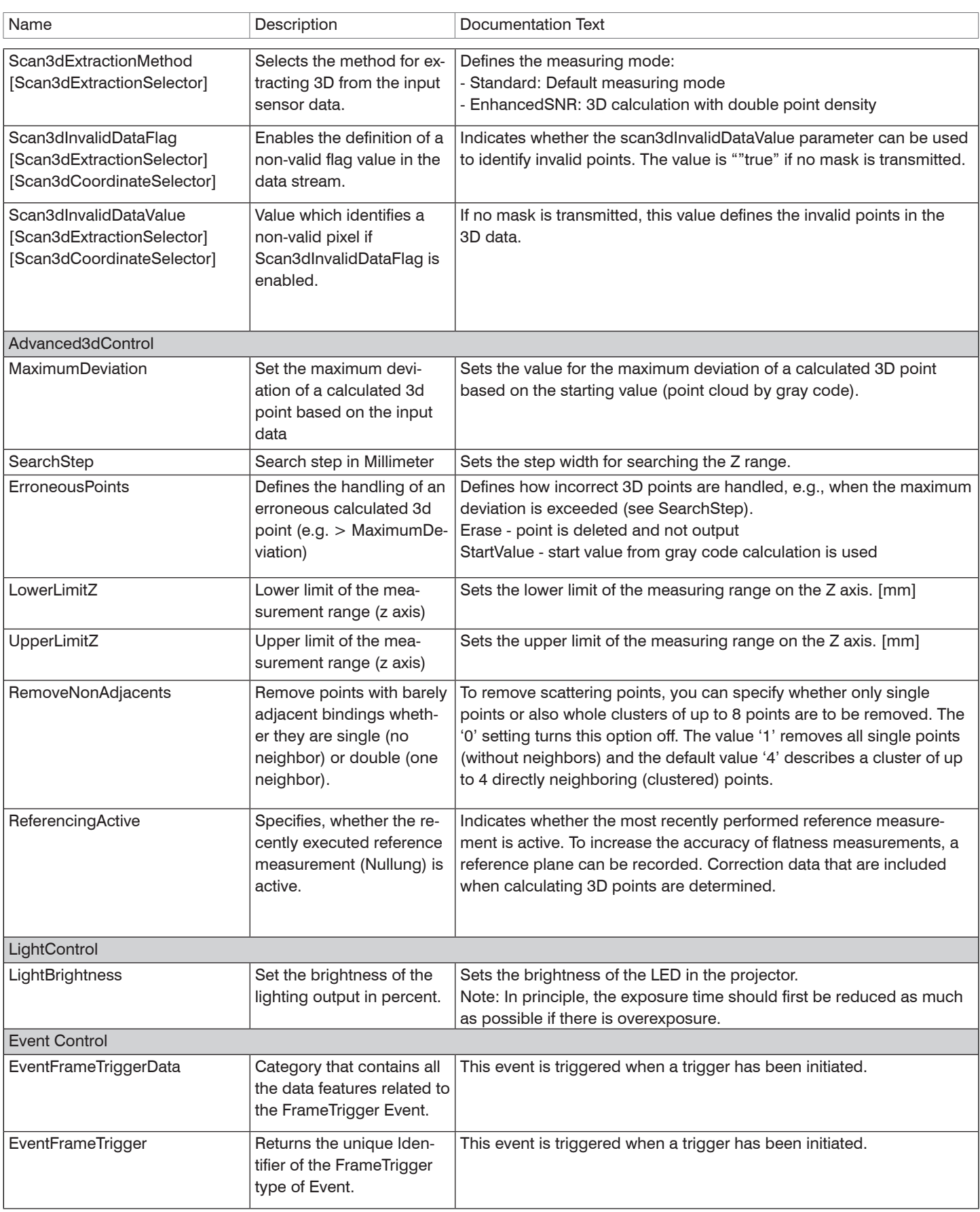

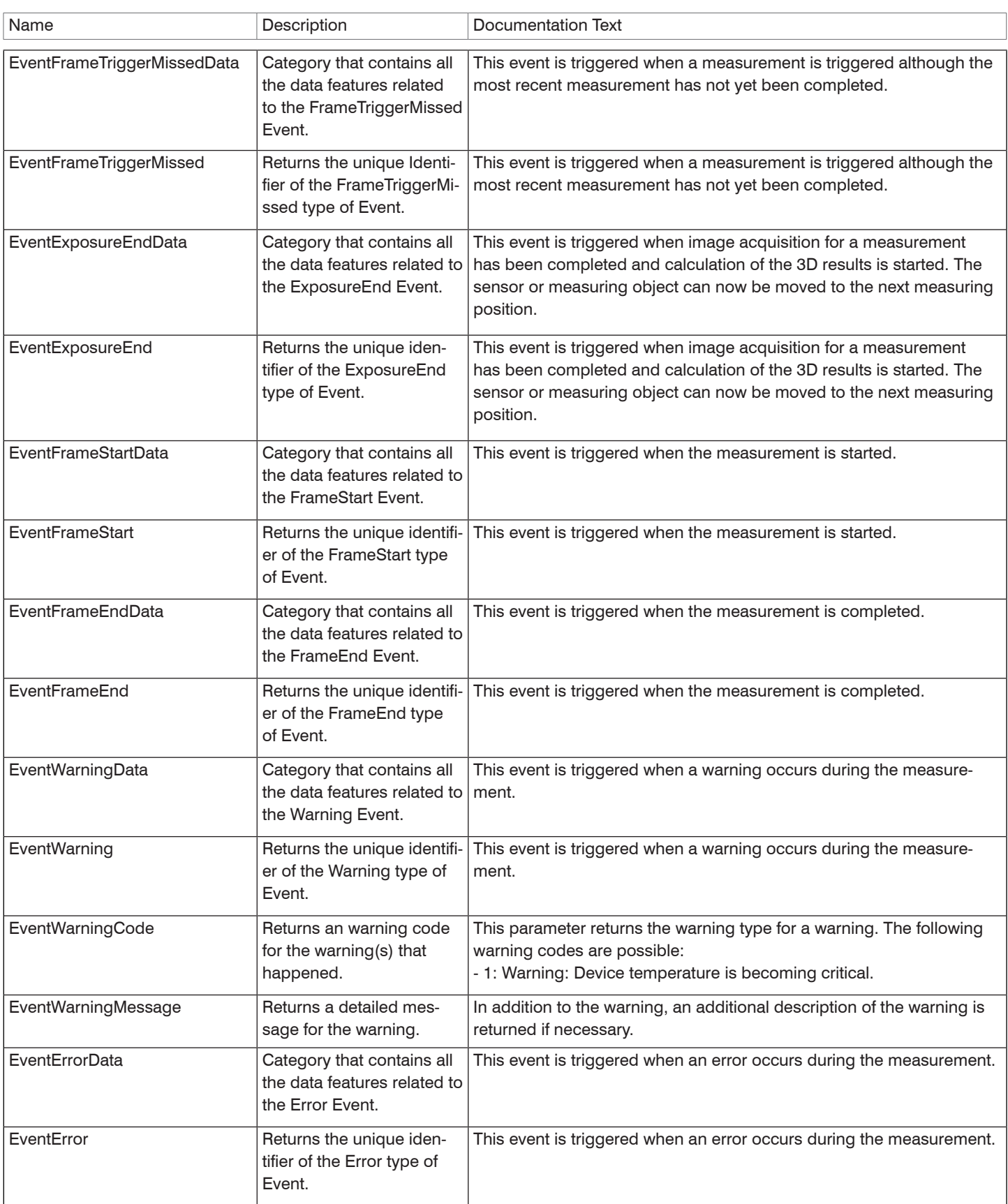

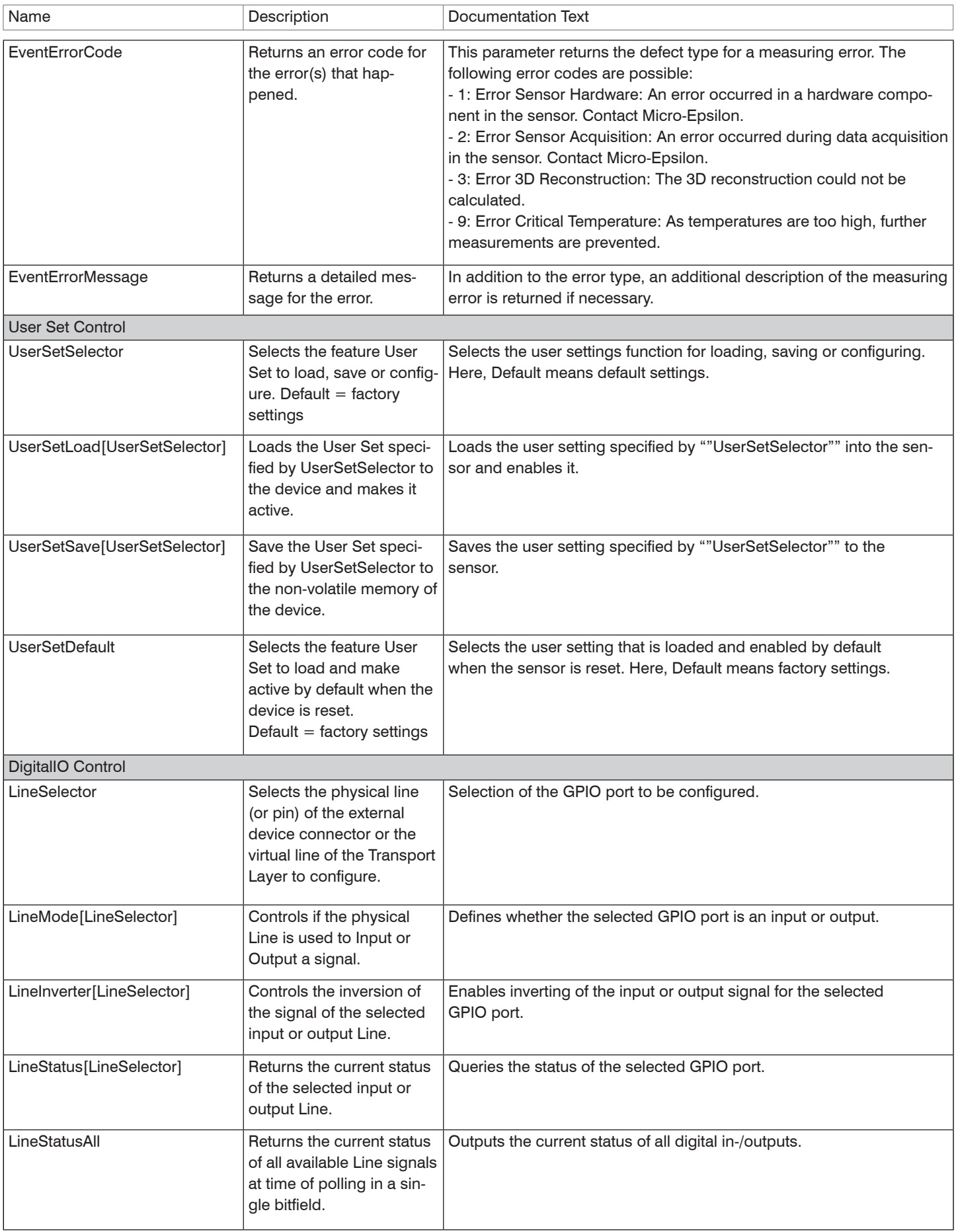

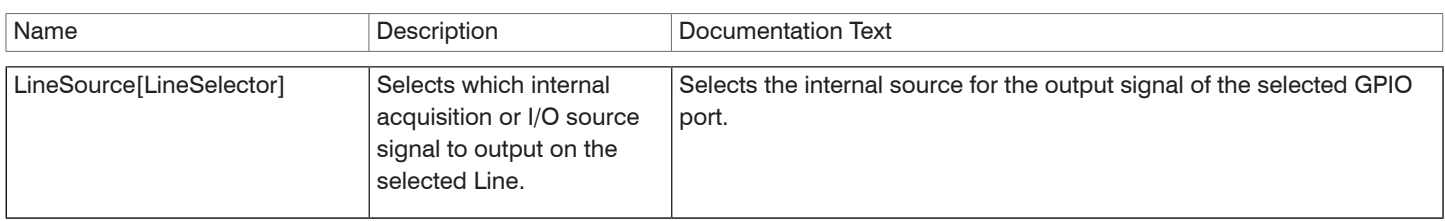

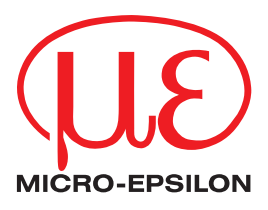

MICRO-EPSILON MESSTECHNIK GmbH & Co. KG Königbacher Str. 15 · 94496 Ortenburg/Germany Phone +49 8542 / 168 0 · Fax +49 8542 / 168 90 info@micro-epsilon.de · www.micro-epsilon.de Your local contact: www.micro-epsilon.com/contact/worldwide/

X9751439-A012012MSC **© MICRO-EPSILON MESSTECHNIK**